# **NCH Software DreamPlan Hausplaner**

Dieses Handbuch wurde zur Verwendung mit dem folgenden Programm erstellt:

DreamPlan Hausplaner Version 9.xx

©NCH Software

### **Technischer Support**

Bei Anwendungsproblemen mit DreamPlan Hausplaner lesen Sie bitte zunächst das entsprechende Hilfethema durch, bevor Sie sich an den Support wenden. Wird Ihr Problem in dieser Anleitung nicht behandelt, besuchen Sie bitte unseren up-to-date DreamPlan Hausplaner technischen Online Support www.nchsoftware.com/design/de/support.html.

Hilft auch das nicht weiter, können Sie mit uns unter den dort angegeben Adressen Kontakt aufnehmen.

# **Vorschläge zur Software**

Darüber hinaus sind wir dankbar für alle Anregungen und Verbesserungsvorschläge für DreamPlan Hausplaner sowie Ideen für weitere Audio-Anwendungen. Bitte senden Sie uns eine Email an www.nch.com.au. Viele unserer Softwareprojekte basieren auf solchen Vorschlägen von Anwendern wie Ihnen.

# **DreamPlan Hausplaner**

# **Inhalt**

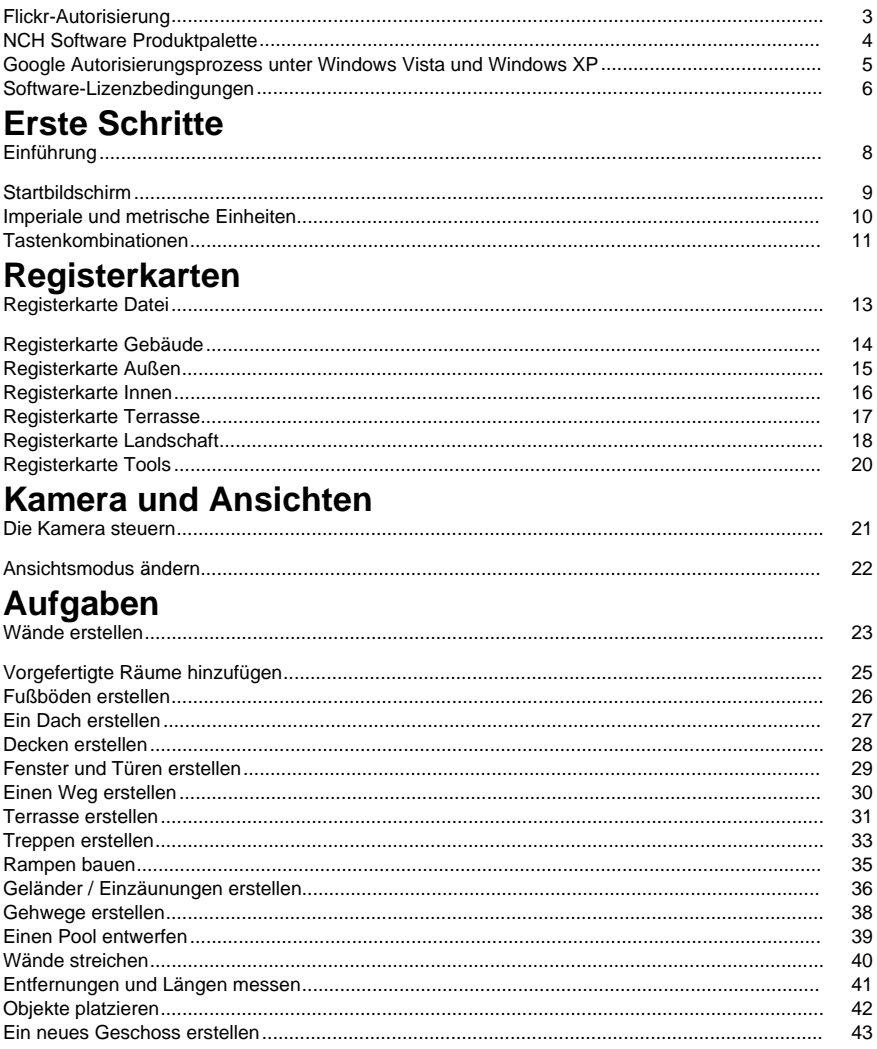

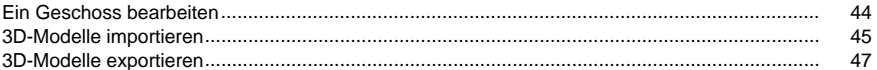

# **Bildeinstellungen**

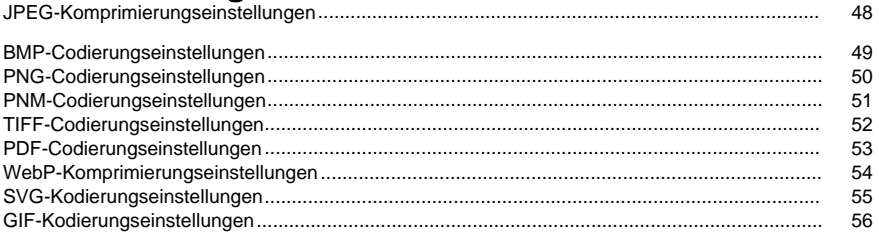

# **Tools**

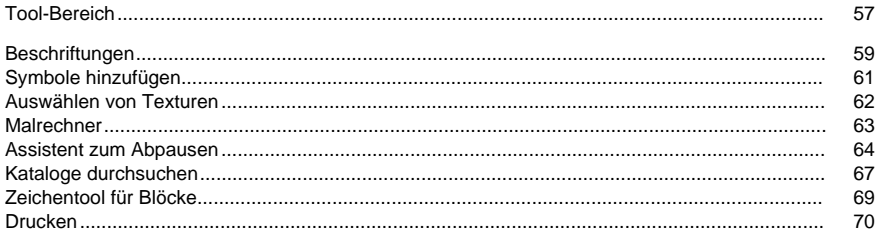

## **Bildschirm-Referenzen**

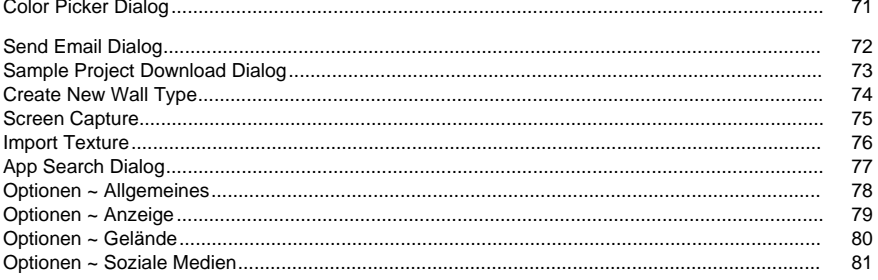

# **Flickr-Autorisierung**

Mit DreamPlan ist es praktisch und einfach, Ihre Fotos oder Videos zu Flickr hochzuladen. Es ist allerdings zuerst Ihre Genehmigung notwendig, bevor Sie es verwenden können.

Wenn Sie die Schaltfläche **Autorisieren...** drücken, wird die Webseite für die Flickr-Autorisierung geöffnet. Falls für Flickr die Anmeldeseite gezeigt wird, melden Sie sich bitte an. Sie werden dann gefragt, ob Sie DreamPlan mit Ihrem Flickr Konto verlinken

möchten. Klicken Sie bitte auf **Ok, ich autorisiere es**. Auf der Webseite wird dann ein neunstelliger Code angezeigt. Geben Sie diesen Code bitte in DreamPlan ein und klicken Sie auf **Fortfahren**.

#### Flickr-Autorisierung

Falls DreamPlan bereits für einen Flickr Benutzer autorisiert ist, dann ist die Schaltfläche **Autor isieren...** deaktiviert und die Schaltfläche **Autorisierung entfernen** aktiviert, sodass Sie die Autorisierung löschen können. Klicken Sie ansonsten die Schaltfläche **Autorisieren...**, um DreamPlan zum Hochladen von Fotos oder Videos zu Flickr zu autorisieren.

# **NCH Software Produktpalette**

Dies ist eine praktische Methode, um durch alle Programme von NCH Software zu stöbern. Sie finden eine Reihe an Produkten, die nach Art, wie Audio, Video usw., sortiert sind und Sie können diese ansehen. Hierüber können Sie die Programme herunterladen und installieren und dann testen. Falls Sie ein Programm bereits installiert haben, können Sie "Ausführen" anklicken, um es zu starten.

Sie finden außerdem eine Liste mit Funktionen für Programme in einer Kategorie. Klicken Sie eine Funktion an, wie "Videodatei bearbeiten", um ein Programm mit dieser Funktion zu installieren.

#### **Suche**

Durchsuchen Sie unsere Webseite nach Programmen, die mit den eingegebenen Stichworten übereinstimmen.

#### **Weitere Software ansehen**

Durchsuchen Sie unsere Webseite nach weiteren Programmen.

#### **Unseren Newsletter abonnieren**

Abonnieren Sie unseren Newsletter und informieren Sie sich über Neuveröffentlichungen und Nachlässe. Sie können das Abonnement jederzeit kündigen.

#### **Aktuelle Rabatte für Kauf ansehen**

Hier sehen Sie aktuelle Rabatte, die wir beim Kauf unserer Produkte anbieten.

#### **Google Autorisierungsprozess unter Windows Vista und Windows XP**

Zusätzliche Schritte sind erforderlich, um DreamPlan Autorisierung zum Hochladen auf Google Drive und/oder YouTube zu erteilen, wenn sie unter Windows XP oder Windows Vista ausgeführt werden:

- 1. Klicken Sie auf **Autorisieren...** im Dialog **Autorisierung**.
- 2. Falls nötig, melden Sie sich auf der geöffneten Webseite bei Ihrem Google Konto an.
- 3. Bestätigen Sie, dass Sie DreamPlan autorisieren, auf die angeforderten Funktionen zuzugreifen.
- 4. Kopieren Sie den von Google bereitgestellten **Autorisierungscode** und fügen ihn in den Dialog **Autorisierung bestätigen** in DreamPlan.
- 5. Klicken Sie auf **Bereit**, um zu bestätigen, dass die Autorisierung abgeschlossen ist.

### **Software-Lizenzbedingungen**

Unser Ziel ist es, dass jeder Benutzer eine erfolgreiche Erfahrung mit unserer Software hat. Wir bieten es Ihnen auf der Grundlage an, dass Sie unsere Endbenutzer-Lizenzvertrag (EULA) akzeptieren.

Diese Lizenzbedingungen beschränken unsere Haftung und unterliegen einer Schiedsvereinbarung und einer Gerichtsstandsvereinbarung. Bitte lesen Sie die folgenden Bedingungen, da diese sich auf Ihre Rechte auswirken.

1. Die Urheberrechte an dieser Software sowie allen Bild- und Tondaten, die mit der Software vertrieben werden, liegen bei NCH Software sowie Anderen, die in dem Kästchen Über aufgeführt sind. Alle Rechte vorbehalten. Die Installation dieser Software sowie jeder Software, die mit dieser gebündelt oder bei Bedarf installiert wird, einschließlich Verknüpfungen und Startmenüordner, ist nur in Übereinstimmung mit diesen Bedingungen zulässig. Diese Urheberrechte gelten nicht in Bezug auf jegliche kreative Arbeit, die von Ihnen, dem Nutzer, erstellt wurde.

2. Durch Installation, Vertrieb oder Nutzung der Software stimmen Sie, in Ihrem eigenen Namen und im Namen Ihres Arbeit- oder Auftraggebers, diesen Bedingungen zu. Falls Sie einer dieser Bedingungen nicht zustimmen, dürfen Sie die Software nicht verwenden, kopieren, übertragen, verteilen oder installieren. Retournieren Sie diese innerhalb von 14 Tagen an den Kaufort, um eine vollständige Rückerstattung zu erhalten.

3. Diese Software und sämtliche dazugehörigen Dateien, Daten und Materialien werden "ohne Gewähr" vertrieben und ohne jegliche Garantie, weder ausdrücklich noch stillschweigend, außer dies ist gesetzlich vorgeschrieben. Wenn Sie beabsichtigen, sich für kritische Zwecke auf diese Software zu verlassen, dann müssen Sie diese vor der Verwendung vollständig testen, redundante Systeme installieren und jegliches Risiko übernehmen.

4. Wir haften nicht für Schäden, die aus dem Gebrauch dieser Software entstehen, einschließlich aber nicht beschränkt auf jedwede besondere, beiläufige oder Folgeschäden. Ihr Anspruch gegenüber uns beschränkt sich auf die vollständige Rückerstattung des Kaufpreises der Software.

5. Sie dürfen diese Software nicht unter solchen Umständen einsetzen, bei denen ein Risiko besteht, dass der Ausfall der Software körperliche Schäden oder Lebensgefahr hervorrufen kann. Sie dürfen diese Software nicht verwenden, wenn Sie Ihren Computer nicht regelmäßig sichern oder keine Antiviren- und Firewallsoftware auf dem Computer installiert haben oder sensible Daten unverschlüsselt auf dem Computer aufbewahren. Sie stimmen zu, uns von jeglichen Forderungen freizustellen, die von solch einer Nutzung stammen.

6. Sie dürfen die Installationsdatei in unveränderter Form kopieren und weitergeben, aber Sie dürfen unter keinen Umständen einen Registrierungscode für eines unserer Programme ohne schriftliche Einwilligung weitergeben. In dem Fall, in dem Sie einen Software-Registrierungscode weitergeben, werden Sie dazu verpflichtet, den vollen Kaufpreis für jeden Ort, an welchem die unerlaubte Nutzung erfolgt, zu zahlen.

7. Die Verwendung der von der Software gesammelten Daten unterliegt den Datenschutzbestimmungen von NCH Software. Diese lassen die automatische, anonyme Erfassung von Nutzerstatistiken in eingeschränkten Situationen zu.

8. Rechtswahl. Falls Sie sich in den Vereinigten Staaten von Amerika aufhalten, ist Ihr Rechtsverhältnis mit NCH Software, Inc., einem US-amerikanischen Unternehmen und diese Vereinbarung unterliegt den Gesetzen und Gerichten von Colorado. Falls Sie sich an einem anderen Ort der Welt außerhalb den Vereinigten Staaten von Amerika aufhalten, ist Ihr Rechtsverhältnis mit NCH Software Pty Ltd, einem australischen Unternehmen und diese Vereinbarung unterliegt den Gesetzen und Gerichten des Australian Capital Territory. Diese Gerichte haben fortbestehende und ausschließliche Zuständigkeit über jeglichen Rechtsstreit zwischen Ihnen und uns, unabhängig von der Art der Streitigkeit.

9. Nur für US-Kunden: Schiedsvereinbarung und Sammelklage-Verzicht: Falls Sie sich in den Vereinigten Staaten von Amerika aufhalten, stimmen Sie und NCH Software zu, alle Streitigkeiten und Forderungen zwischen uns in Übereinstimmung mit den Bestimmungen und dem Ablauf zu schlichten, die in der englischen Version dieser Bedingungen hier dargelegt

sind: https://www.nch.com.au/general/legal.html. BITTE LESEN SIE DIESE BEDINGUNGEN SORGFÄLTIG. SIE KÖNNTEN IHRE RECHTE BEEINTRÄCHTIGEN. In diesen Bedingungen STIMMEN SIE UND NCH SOFTWARE ZU, DASS JEDE SEITE NUR ANSPRÜCHE IN IHRER ODER SEINER PERSÖNLICHEN KAPAZITÄT GEGEN DIE ANDERE SEITE ERHEBEN KANN, NICHT ALS KLÄGER ODER MITGLIED EINER SAMMELKLÄGERGRUPPE IN EINER VERMEINTLICHEN SAMMELKLAGE ODER EINEM REPRÄSENTATIVEN VERFAHREN.

# **Erste Schritte - Einführung**

Der DeamPlan Hausplaner ist ein bedienerfreundliches Tool, mit dem Sie Baupläne, Gartenpläne und Terrassen visualisieren können. Mit DreamPlan können Sie:

- Ganz einfach einen 3D-Grundriss von Ihrem Zuhause erstellen
- Wände, Stockwerke, Terrassen und Dächer erstellen
- Möbelstücke, Einrichtungsgegenstände, Haushaltsgeräte und weiteres Dekor hinzufügen
- Terrain von Außenbereichen für die Gartengestaltung konstruieren
- Bäume pflanzen und Gärten anlegen
- Zwischen den Modi 3D, 2D und Bauplan wechseln

#### **Systemanforderungen**

- Funktioniert unter Windows 11, 10, XP, Vista, 7, 8 und 8.1
- Läuft auf Windows 64 Bit
- Mac OS X 10.5 oder höher
- 64 MB Videokarte mit Unterstützung für Pixelshader 2.0

## **Erste Schritte - Startbildschirm**

Beim Start zeigt DreamPlan einen Startbildschirm mit mehreren Menüoptionen an.

- **Neues Projekt beginnen:** Wählen Sie diese Menüoption, um mit einem leeren Projekt zu starten.
- **Beispielprojekt anzeigen:** Wählen Sie diese Menüoption, um eins der Beispielprojekte zu öffnen, die in DreamPlan inbegriffen sind.
- **Gespeichertes Projekt öffnen:** Wählen Sie diese Menüoption, um ein zuvor erstelltes Projekt zu laden.
- **Grundriss abpausen:** Beginnen Sie ein neues Projekt über den Assistenten zum Abpausen. Man kann einen Grundriss laden und ihn mittels dem Assistenten abpausen.
- **Video-Tutorials ansehen:** Es wird eine Webseite geöffnet, die Video-Anleitungen für verschiedene Tools in DreamPlan enthält.

#### **Erste Schritte - Imperiale und metrische Einheiten**

DreamPlan unterstützt imperiale und metrische Einheiten. Imperiale Einheiten werden in den USA verwendet, Großbritannien, Teilen von Kanada und einigen mehr. Metrische Einheiten werden vom größten Teil der Welt verwendet.

DreamPlan versucht aufgrund Ihrer Computereinstellungen zu bestimmen, welche Einheiten am sinnvollsten sind. Sie können die Einheiten aber jederzeit in den Optionen ändern.

**Imperiale Einheiten:** Imperiale Einheiten werden in Fuß und Zoll angegeben. Fuß werden durch einen einfachen Hochstrich (') und Zoll durch den Zweistrich (") gekennzeichnet. Große Maße (z. B. Wandlängen) werden in Fuß und Zoll und kleine Maße ( z. B. Wandbreiten) werden nur in Zoll angezeigt.

**Eingabe von imperialen Einheiten:** Es gibt eine Reihe an Möglichkeiten, imperiale Einheiten mittels einfachem Hochstrich (') für Fuß und dem Zweistrich (") für Zoll einzugeben. Brüche und Dezimalstellen können ebenfalls eingegeben werden. Brüche werden auf das nächste 1/16" gerundet. Hier einige Beispiele für die Eingabe von imperialen Einheiten:

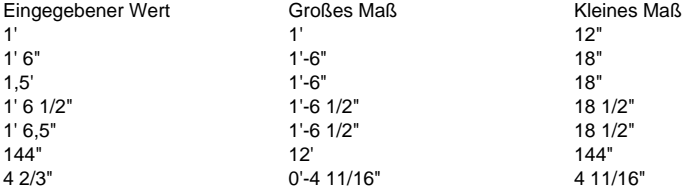

**Metrische Einheiten:** Metrische Einheiten werden in Meter und Millimeter angegeben. Meter werden mit "m" und Millimeter mit "mm" gekennzeichnet. Große Maße (z. B. Wandlängen) werden in Meter und kleine Maße ( z. B. Wandbreiten) werden in Millimeter angezeigt.

**Eingabe von metrischen Einheiten:** Metrische Einheiten können eingegeben werden, indem man Sie mit Meter (m) oder Millimeter (mm) kennzeichnet. Hier einige Beispiele für die Eingabe von metrischen Einheiten:

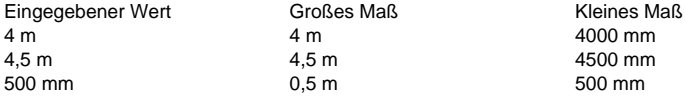

## **Erste Schritte - Tastenkombinationen**

In DreamPlan können die folgenden Tastenkombinationen eingesetzt werden:

 -Auswahl der Registerkarten: -

- **Alt:** Dateimenü öffnen
- **Alt + F:** Registerkarte Datei
- **Alt + B:** Registerkarte Gebäude
- **Alt + I:** Registerkarte Innen
- **Alt + D:** Die Registerkarte Terrasse
- **Alt + L:** Die Registerkarte Landschaft
- **Alt + T:** Registerkarte Tools -Steuerelemente zur Navigation:
- ● **Pfeiltasten:** Kamera bewegen (schwenken) der
- **Shift + Pfeiltasten:**Kamera umkreisen
- **BildAuf / BildAb:** Die Kamera nach oben oder unten bewegen
- **Pos1 / Ende:** Die Kamera heran- oder herauszoomen -Modellsteuerung:
- -
- **Q:** Das Modell um 15 Grad nach links drehen
- **E:** Das Modell um 15 Grad nach rechts drehen
- **Z:** Die Größe vom Modell um 1/20 erhöhen
- **C:** Die Größe vom Modell um 1/20 verringern -Abkürzungen:
- -
- **Leertaste:** Den Auswahlmodus ein- und ausschalten
- **Entfernen:** Das derzeit gewählte Objekt löschen
- **Esc:** Hält den aktuellen Vorgang an
- **Strg + C:** Gewähltes Objekt kopieren (wenn Objekt kopiert werden kann)
- **Strg + O:** Öffnet das Optionen-Fenster
- **Strg + S:** Das aktuelle Projekt speichern
- **Shift + Strg + S:** Das aktuelle Projekt wird mit neuem Namen gespeichert (Speichern als)
- **Strg + L:** Ein gespeichertes Projekt laden
- **Strg + N:** Ein neues Projekt beginnen
- **Strg + P:** Drucken
- **Strg + Z**: Den letzten Vorgang rückgängig machen
- **Strg + Y**: Den letzten Rückgängig-Vorgang wiederholen
- **Strg + 1:** Zur 3D-Ansicht wechseln
- **Strg + 2:** Zur 2D-Bauplan-Ansicht wechseln
- **Strg + 3:** Zur 2D-Rendering-Ansicht wechseln
- **Strg + F:** Landschaftsobjekte ein- / ausblenden
- **Strg + T:** Beschriftung hinzufügen
- **Strg + [** oder **]:** Ein Geschoss nach oben oder unten
- **Strg + R:** Kamera auf die Standardposition zurücksetzen
- **Strg + H:** Stellen Sie die Kamera auf die Overhead-Ansicht ein
- **Strg + Umschalt + F:** Beginnen Sie mit der Eingabe in die Suchleiste (falls verfügbar)
- **F1:** Hilfedokumentation öffnen
- **F3:** Suchfenster in Katalogen öffnen

● **F8:** Screenshot speichern

### **Registerkarten - Registerkarte Datei**

-

In der Registerkarte Datei finden Sie Optionen für die Arbeit an Ihren Projektdateien.

- ● **Neues Projekt (Strg + N):** Wählen Sie diese Option, um ein neues Projekt zu beginnen.
- **Letzte Projekte:** Zeigt eine Liste mit den zuletzt geöffneten oder gespeicherten Projekten an.
- **Projekt laden (Strg + L):** Wählen Sie diese Option, um ein zuvor erstelltes Projekt zu öffnen.
- **Beispielprojekt laden:** Wählen Sie diese Option, um eins der Beispielprojekte zu öffnen, die in DreamPlan inbegriffen sind.
- **Projekt speichern (Strg + S):** Wählen Sie diese Option, um das Projekt zu speichern, an dem Sie derzeit arbeiten.
- **Projekt speichern als (Strg + Umsch. + S):** Wählen Sie diese Option, um eine neue Ausführung von dem Projekt mit einem neuen Namen und / oder an einem neuen Speicherort zu speichern, an dem Sie gerade arbeiten.
- **Drucken (Strg + P):** Wählen Sie diese Option, um das aktuelle Szenarium auszudrucken.
- **Screenshot speichern (F8):** Wählen Sie diese Option, um einen Screenshot als Bild zu speichern.
- **Struktur importieren:** Wählen Sie diese Option, um Ihre eigenen Strukturen zu importieren, die Sie an Objekten verwenden möchten.
- **3D-Modell importieren:** Wählen Sie diese Option, um Ihre eigenen 3D-Modelle zu importieren.
- **3D-Modell exportieren:** Wählen Sie dies aus, wenn Sie von Ihrem Hausplan ein 3D-Modell exportieren möchten.
- **Optionen (Strg + O):** Wählen Sie diese Option, um die Maßeinheit zu wählen.
- **Beenden (Alt + F4):** Wählen Sie diese Option, um DreamPlan zu beenden.

### **Regi[sterkarte](measuringtool.html)n - Registerkarte Gebäude**

In der Registerkarte Gebäude finden Sie Tools zum Errichten von einem Haus oder einem anderen Bauwerk.

**Auswählen:** Hier kann der Auswahlmodus ein- oder ausgeschaltet werden. Verwenden Sie diesen M[odus, um Objek](importtexture.html)te auszuwählen.

- -
- **Wände:** Dieses Tool wird zum Zeichnen der Wände verwendet.
- **Zimmer:** Mit diesem Hilfsmittel können Sie der Szene einen vorgefertigten Raum hinzufügen.
- **Fenster:** Mit diesem Tool können Sie Fenster zum Haus hinzufügen.
- **Türen:** Mit diesem Tool können Sie Türen zum Haus hinzufügen.
- **Fußböden:** Mit diesem Tool kann man Fußböden streichen und Fußbodenbahnen hinzufügen.
- **Decken:** Dieses Tool wird zum Streichen der Decken verwendet.
- **Dach:** Dieses Tool wird zum Errichten von einem Dach verwendet.
- **Treppen:** Dieses Werkzeug wird zum Platzieren von Treppen und Rampen verwendet.
- **Geländer:** Dieses Tool wird zum Zeichnen von Geländern verwendet.
- **Block:** Dieses Tool wird zum Zeichnen von individuell geformten Blöcken verwendet.
- **Farbe:** Dieses Tool wird zum Streichen der Wände verwendet.
- **Messen:** Dieses Werkzeug wird verwendet, um den Abstand zwischen zwei Punkten in der Szene zu messen.
- **Inhalthinzufügen:** Dieses Tool wird zum Importieren verwendet von 3D-Modellen oder Texturenn verwendet.

### **Regi[sterkarte](importtexture.html)n - Registerkarte Außen**

Die Registerkarte Außen wird zum Platzieren von den Objekten verwendet, die man gewöhnlich draußen findet, wie z. B. Bäume oder Gehwege.

**Auswählen:** Hier kann der Auswahlmodus ein- oder ausgeschaltet werden. Verwenden Sie diesen Modus, um Objekte auszuwählen.

 - -

- **Pflanzen:** Mit diesem Tool kann man Pflanzen, Blumen und Bäume platzieren.
- **Beleuchtung:** Dieses Tool wird zum Platzieren von Außenbeleuchtung verwendet.
- **Gehweg:** Mit diesem Tool kann man Außenwege platzieren, wie beispielsweise Gehwege, Einfahrten, Innenhöfe etc.
- **Swimmingpools:** Dieses Tool wird zum Zeichnen von einem Swimmingpool verwendet.
- **Einzäunung:** Dieses Tool wird zum Zeichnen von Einzäunungen verwendet.
- **Mobiliar:** Dieses Tool wird zum Platzieren von Gartenmöbeln verwendet.
- Zubehör: Dieses Tool wird zum Platzieren von Außenzubehör verwendet.
- **Sonstiges:** Dieses Tool wird zum Platzieren von sonstigen Außenelementen verwendet.
- Farbe: Dieses Tool wird zum Streichen der Wände verwendet.
- **Messen:** Dieses Werkzeug wird verwendet, um den Abstand zwischen zwei Punkten in der Szene zu messen.
- **Inhalthinzufügen:** Dieses Tool wird zum Importieren verwendet von 3D-Modellen oder Texturenn verwendet.

### **Registerkarten - Registerkarte Innen**

Die Regi[sterkarte Innen](importtexture.html) wird zum Platzieren von den Objekten verwendet, die man gewöhnlich drinnen findet, wie z. B. Möbel oder Küchengeräte.

**Auswählen:** Hier kann der Auswahlmodus ein- oder ausgeschaltet werden. Verwenden Sie diesen Modus, um Objekte auszuwählen.

- -
- **Schränke:** Mit diesem Tool kann man Schränke, Bücherregale oder sonstige Regale platzieren.
- **Mobiliar:** Mit diesem Tool kann man Möbel wie Stühle, Tische oder Betten platzieren.
- Geräte: Mit diesem Tool kann man Geräte wie Kühlschrank oder Herd platzieren.
- **Elektronik:** Mit diesem Tool kann man Elektrogeräte wie Fernseher, Computer oder Radio platzieren.
- **Beleuchtung:** Mit diesem Tool kann man jegliche Arten an Beleuchtung platzieren.
- Sanitäreinrichtungen: Mit diesem Tool kann man sanitäre Anlagen wie Dusche, Waschbecken oder Toilette platzieren.
- Sonstiges: Mit diesem Tool kann man sonstige oder dekorative Elemente platzieren.
- **Farbe:** Mit diesem Tool kann man Wände streichen und Wandstrukturen hinzufügen.
- **Messen:** Dieses Werkzeug wird verwendet, um den Abstand zwischen zwei Punkten in der Szene zu messen.
- **Inhalthinzufügen:** Dieses Tool wird zum Importieren verwendet von 3D-Modellen oder Texturenn verwendet.

### **Registerkarten - Registerkarte Terrasse**

In dieser Registerkarte finden Sie Tools für den Bau oder das Verändern von Terrassen. **Auswählen:** Hier kann der Auswahlmodus ein- oder ausgeschaltet werden. Verwenden Sie diesen Modus, um Objekte auszuwählen.

- ● **Belag:** Dieses Tool wird zum Zeichnen vom Belag verwendet. Der Belag besteht aus Bodenbrettern, Attika, Trägern und der Einfassung (optional).
- **Geländer:** Mit diesem Tool fügt man an einer Terrasse ein Geländer an.
- **Treppen:** Mit diesem Tool fügt man Treppen zu einer Terrasse hinzu.

-

- **Stützen:** Dieses Tool wird zum Zeichnen von Terrassenstützen verwendet. Stützen sind vertikale Elemente.
- **Messen:** Dieses Werkzeug wird verwendet, um den Abstand zwischen zwei Punkten in der Szene zu messen.
- **Inhalthinzufügen:** Dieses Tool wird zum Importieren verwendet von 3D-Modellen oder Texturenn verwendet.

### **Registerkarten - Registerkarte Landschaft**

In dieser Registerkarte finden Sie Tools für das Verändern der Landschaft.

**Auswählen:** Hier kann der Auswahlmodus ein- oder ausgeschaltet werden. Verwenden Sie diesen Modus, um Objekte auszuwählen.

Um die Landschaft anzupassen, wählen Sie einen der unten aufgeführten Pinsel und legen dessen Eigenschaften fest. Sobald der Cursor über die Landschaft gezogen wird, erscheint ein grüner Kreis. Dieser Bereich wird angepasst. Halten Sie die linke Maustaste gedrückt und ziehen Sie die Maus, um das Gelände anzupassen.

Es gibt mehrere Werkzeuge, die bei der Änderung der Landschaft helfen. Basierend auf den Systemeinstellungen steht einer von zwei Sätzen von Geländebearbeitungswerkzeugen zur Verfügung:

#### **Grundlegende Werkzeuge: Basis Pinsel:**

- -
- ● Erhöhen: Mit diesem Pinsel wird das Gelände um den Cursor herum erhöht.
- Senken: Mit diesem Pinsel wird das Gelände um den Cursor herum gesenkt.
- Ebnen: Mit diesem Pinsel wird das Gelände auf die Höhe geebnet, die beim Klicken der linken Maustaste unter dem Cursor war. Mit diesem Pinsel wird ein "Plateau"-Effekt am Gelände erreicht.
- Löschen: Mit diesem Pinsel wird das Gelände wieder auf die Original-Höhe angepasst. Wenn das Gelände um den Cursor herum beispielsweise über der Original-Höhe ist, wird es gesenkt. Das Gelände verändert sich nicht, sobald es die Original-Höhe erreicht hat.

**Basis Pinseleigenschaften:** Es gibt zwei Pinseleigenschaften, die eingestellt werden können.

- ● Radius: Diese Eigenschaft beeinflusst, wie groß das Gelände ist, das durch die Mausbewegung verändert wird.
- Stärke: Diese Eigenschaft beeinflusst, wie stark das Gelände durch die Mausbewegung verändert wird.

#### **Basis Tools: Erweiterte Pinsel:**

 - -

-

- Ändern: Dieser Pinsel wird verwendet, um eine Auswahl des Geländes auf eine bestimmte Höhe festzulegen.
- Glatt: Dieser Pinsel glättet eine Auswahl an Gelände mit unterschiedlichen Höhen.
- Steigung: Diese Bürste wird verwendet, um einen Abschnitt des abfallenden Geländes zu erstellen.
- Farbe: Mit diesem Pinsel werden neue Texturen auf das Gelände aufgetragen.

**Erweiterte Pinseleigenschaften:** Es gibt mehrere Eigenschaften, die für die Geländebürsten verwendet werden können. Nicht alle Eigenschaften sind für alle Pinsel verfügbar.

 - -

- Höhe (Ändern, Steigung): Dies ist die Höhe, auf die das Gelände eingestellt oder geändert werden soll. Null ist die Standardhöhe für das gesamte Gelände.
- Freihand (Modify, Smooth, Paint): Die Geländemodifikation erfolgt im Freihandstil, indem die Maus über das zu ändernde Gelände bewegt wird, während die linke Maustaste gedrückt gehalten wird.
- Bereich (Ändern, Glätten, Malen): Die Geländemodifikation erfolgt durch Hervorheben eines Geländebereichs mit der Maus.
- Rundpinsel (Ändern, Glätten, Malen): Der betroffene Bereich ist ein Kreis für Freihandpinsel oder elliptisch für Flächenpinsel.
- Quadratpinsel (Ändern, Glätten, Malen): Der betroffene Bereich ist ein Quadrat für Freihandpinsel oder rechteckig für Flächenpinsel.
- Bürstengröße (Freihandbürsten): Der Durchmesser oder die Breite einer Freihandbürste.
- Weichheit (Ändern): Wie glatt oder rau die Kanten einer Auswahl sind. Ein weicherer Pinsel wird
- Textur (Farbe): Die Textur, die auf das Gelände angewendet werden soll.
- Deckkraft (Farbe): Wie undurchsichtig oder transparent die Textur aufgetragen wird. **Messen:** Dieses Werkzeug wird verwendet, um den Abstand zwischen zwei Punkten in der Szene zu messen.

### **Registerkarten - Registerkarte Tools**

In dieser Registerkarte finden Sie Tools für das Verbessern von DreamPlan Projekten. **Auswählen:** Hier kann der Auswahlmodus ein- oder ausgeschaltet werden. Verwenden Sie diesen Modus, um Objekte auszuwählen.

**Beschriftung:** Mit diesem Tool kann man Beschriftungen zu einem Projekt hinzufügen. **Symbole hinzufügen:** Werkzeug zum Hinzufügen von Architektursymbolen zu einem Projekt. **Assistent zum Abpausen starten:** Über den Assistenten zum Abpausen wird das Bild eingerichtet, das abgepaust werden soll. Zum Abpausen kann jede JPG- oder PNG-Bilddatei verwendet werden. Das PDF-Format ist auch geeignet.

**Farbrechner:** Werkzeug zur Berechnung der für einen Raum benötigten Farbemenge. **Abpausbild ein- / ausblenden:** Das Abpausbild ein- oder ausblenden, nachdem es geladen wurde. Hinweis: Das Abpausbild wird nur gezeigt, wenn DreamPlan im 2D-Modus ist.

**Messen:** Dieses Werkzeug wird verwendet, um den Abstand zwischen zwei Punkten in der Szene zu messen.

**Inhalthinzufügen:** Dieses Werkzeug wird zum Importieren von 3D-Modellen oder Texturenver wendet.

#### **Kamera und Ansichten - Die Kamera steuern**

Man kann die Kamera auf verschiedenen Wegen steuern, um genau die gewünschte Ansicht zu erhalten.

-Mit der Maus:

- -Die einfachste Art, die Kamera zu steuern, ist mit der Maus.
- Man kann die Kamera schwenken, indem man die rechte Maustaste gedrückt hält.
- Ziehen Sie die Maus, um die Kamera zum gewünschten Blickfokus zu schwenken.
- Man kann vergrößern oder verkleinern, indem man mit dem Mausrad nach oben oder unten scrollt.
- Die Kamera kann verschoben werden, indem man die mittlere Maustaste (das Mausrad) gedrückt hält und die Maus bewegt.

**Steuerelemente zur Navigation auf dem Bildschirm:** In der unteren linken Ecke des Bildschirms befinden sich Steuerelemente zur Navigation. Durch Anklicken dieser Schaltflächen können Sie die Kamera schwenken (drehen), verschieben und zoomen. Wenn Sie beim Verschieben oder Schwenken die linke Maustaste gedrückt halten, wird der gewünschte Vorgang wiederholt.

-Mit der Tastatur:

-Mit den folgenden Tasten kann man die Kamera steuern:

- Pfeiltasten: Verschiebt die Kamera in die Richtung der Pfeiltaste.
- Shift + Pfeiltasten: Dreht die Kamera in der Richtung der Pfeiltaste.
- Strg+R: Kamera auf Standardposition zurücksetzen
- BildAuf: Setzt die Kamera herauf.
- BildAb: Setzt die Kamera herunter.
- Pos1: Vergrößern.
- Ende: Verkleinern.
	- -Zusätzliche Tipps zur Navigation mit der Kamera:
- ● Wenn Sie anfänglich beim Navigieren in Räumen noch unsicher sind, speichern Sie häufig. Durch das versehentliche Klicken der linken anstatt der rechten Maustaste kann eine perfekt platzierte Wand oder ein Möbelstück verschoben werden. Mit der entsprechenden Schaltfläche in der Titelleiste können Sie Änderungen rückgängig machen.
- Um ein Zimmer so zu sehen, als ob Sie darin stehen, müssen Sie solange vergrößern, bis Sie durch eine Wand in das Zimmer gehen.
- Es ist am einfachsten, mit der Maus zu navigieren. Probieren Sie es einfach mal aus! -Kameramodi:
- ●

Der Modus Kreisen: In diesem Modus bewegt sich die Kamera um den Blickfokus herum.

# ●

Der Modus Drehen: In diesem Modus bleibt die Kamera an einer fixen Stelle und dreht sich in Drehrichtung.

### **Kamera und Ansichten - Ansichtsmodus ändern**

Im Fenster "Ansichtsmodus ändern" kann man den Rendering-Modus wechseln:

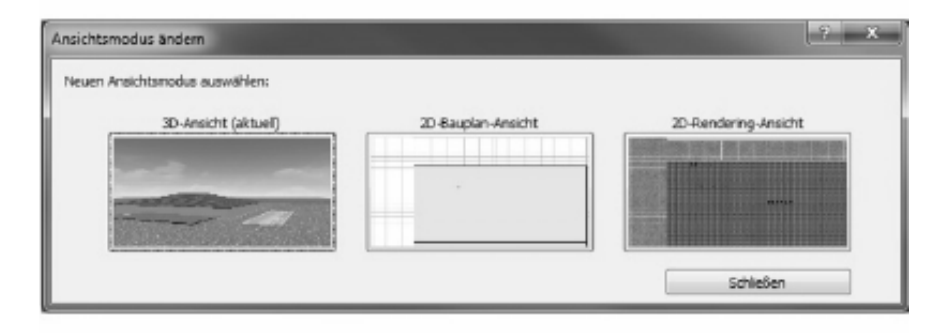

Das Projekt wird in vollem 3D gerendert.

- **2D-Bauplan:** Das Projekt wird wie eine Bauzeichnung von oben nach unten in 2D gerendert.
- **2D-Rendering:** Das Projekt wird vollständig von oben nach unten in 2D gerendert.
- **Isometrisch (falls vorhanden):** Das Projekt wird wie bei den 2D-Ansichten von oben nach unten gerendert, jedoch in 3D.

### **Aufgaben - Wände erstellen**

Das Erstellen von Wänden ist der Kern von jedem Projekt. Wände werden zu Zimmern gruppiert, welche dann zu einem Haus gruppiert werden (oder mehreren Häusern). Es gibt zwei Möglichkeiten, Wände zu zeichnen: das Freihandzeichnen und feste Bestandteile.

#### -Freihandzeichnen:

 -Zum Zeichnen von Wänden klickt man auf die Schaltfläche Wände in der Registerkarte Gebäude. Beim Start von einem neuen Projekt ist dieses Tool automatisch ausgewählt.

Wenn man dieses Tool ausgewählt hat und die Maus über das Gelände bewegt, erscheint dort ein Eingabestift. Der Eingabestift zeigt auf den Punkt am Boden, an dem die Wand gezeichnet wird. Die Höhe vom Eingabestift entspricht dem Stockwerk, an dem gearbeitet wird, d. h. die Spitze vom Eingabestift entspricht der Oberkante der Wand.

Um eine Wand zu beginnen, klicken Sie mit der linken Maustaste auf den gewünschten Anfangspunkt. Ziehen Sie die Maus zum gewünschten Endpunkt und klicken Sie die linke Maustaste erneut, um die Wand abzuschließen. Die Länge der Wand wird im Eigenschaftsbereich angezeigt.

Wurde eine Wand abgeschlossen, wird automatisch die nächste begonnen. Auf diesem Weg kann man eine Wand nach der anderen erstellen. Um mit dem Zeichnen von Wänden aufzuhören, drücken Sie die **Escape** -Taste oder wechseln Sie zu einem anderen Tool. Nicht-orthogonale WändeStandardmäßig werden Wände entlang der Nord-Süd- oder Ost-West-Achsen gezeichnet und stehen im rechten Winkel zueinander. Auch wenn dies für die meisten Wände wünschenswert ist, können Wände auch in einem anderen Winkel gezeichnet werden. Dazu hält man die **Shift** -Taste während dem Zeichnen der Wand

gedrückt.

-Feste Bestandteile:

-

Um eine feststehende Wand zu zeichnen, geben Sie zuerst die Wandlänge und den Winkel ein. DreamPlan erstellt dann eine Wand mit diesen Abmessungen. Nutzen Sie Ihre Maus, um die Wand zu positionieren und klicken Sie mit der linken Maustaste, um die Wand zu platzieren. Man kann die gleiche Wand mehrmals platzieren. Beachten Sie, dass man die Wandlänge und den Winkel jederzeit ändern kann.

Wenn die Wände zusammentreffen und einen abgeschlossenen Raum bilden, wird ein neues Zimmer mit Fußboden und Decke erstellt.

-Wandstil:

 - Der Wandstil kann entweder "gerade" oder "gekrümmt" sein, je nachdem, welche Option beim Erstellen einer Wand ausgewählt wird. Wenn Sie eine gekrümmte Wand zeichnen, scheint sie zunächst gerade zu sein. Nachdem Sie die Wand gezeichnet haben, verwenden Sie das Auswahlwerkzeug, um sie auszuwählen. Sie sehen einen rosa Stift in der Mitte der Wand. Klicken und ziehen Sie auf diesen Pin, um die Wand zu krümmen.

#### -Ausrichtungspunkte:

 - "Fangpunkte" sind Orte, wie z. B. Ecken, an denen das System einen logischen Ort erkennt, an dem eine Wand beginnt oder endet. Wenn beispielsweise eine Wand in der Nähe des Endes einer anderen Wand gezeichnet wird, rastet der Stift die Wände zusammen. Dadurch wird sichergestellt, dass die Wände korrekt ausgerichtet sind. Dies kann jedoch manchmal im Weg sein, wenn Wände nahe beieinander liegen, aber nicht wirklich miteinander verbunden sind. Um das Einrasten zu deaktivieren, halten Sie die **Strg**

 Taste gedrückt, während Sie den Stift bewegen. Seien Sie jedoch vorsichtig, da Wände, die verbunden zu sein scheinen, möglicherweise nicht verbunden sind, wenn das Einrasten deaktiviert ist.

-Wandtypen:

-

Auf dem Wandbedienfeld wird eine Liste der Wandtypen angezeigt. Für jede Story im Projekt wird ein Standardwandtyp erstellt. Ein Wandtyp hat die folgenden Eigenschaften:

- **Anzeigename:** Der Name des Wandtyps.
- **Höhe:** Die Höhe der Wände, die bei Verwendung dieses Wandtyps gezeichnet werden.
- **Breite:** Die Breite der Wände, die bei Verwendung dieses Wandtyps gezeichnet werden.
- **Zimmer:** Gibt an, ob die Wand zum Bau von Räumen verwendet wird. Wenn die Wand mit Nein gekennzeichnet ist, ist sie nur dekorativ.

# **Aufgaben - Vorgefertigte Räume hinzufügen**

Vorgefertigte Räume können dem Projekt hinzugefügt werden.

Derzeit gibt es zwei Arten von vorgefertigten Räumen: Quadrat und Rechteck. Vorgefertigte Räume haben drei vordefinierte Größen - klein, normal und groß.

Dimension und Drehung können eingestellt werden, bevor der Szene ein vorgefertigter Raum hinzugefügt wird.

Die Bemaßung kann in den Textfeldern Länge und Breite angegeben werden.

Die Drehung kann durch Klicken auf die Schaltflächen zum Drehen oder durch Klicken auf die numerische Aktualisierung geändert werden.

Ein vorgefertigter Raum kann an einer vorhandenen Wand eingerastet werden. Das Einrasten der Wand kann durch Drücken der **Strg** Taste deaktiviert werden, während der vorgefertigte Raum positioniert wird.

# **Aufgaben - Fußböden erstellen**

Man hat verschiedene Möglichkeiten, um einen Fußboden anzupassen.

Um mit dem Entwerfen von Böden zu beginnen, klicken Sie auf der Symbolleiste der Registerkarte Gebäude auf die Schaltfläche Etagen. Im Eigenschaftenbereich werden Optionen für "Bodenstil" und "Bodenfarbe" angezeigt. Stil und Farbe sorgen für eine hochgradig anpassbare Bodentextur. Klicken Sie auf die Schaltfläche Pipette, um den Stil oder die Farbe zu ändern. Die Textur kann mit den entsprechenden Eingabefeldern skaliert oder gedreht werden.

Es gibt für Fußböden zwei Möglichkeiten: Ausfüllen und Zeichnen.

- Ausfüllen: Durch Auswahl dieser Option wird ein kompletter Raum in der gewählten Art und Farbe ausgefüllt. Klicken Sie auf einen Fußboden, um die Struktur in die gewählte Art und Farbe zu ändern.
- Zeichnen: Mit dieser Option wird ein Fußbodenbereich gezeichnet, der dann ausgefüllt wird. Sehen Sie Einen Weg erstellen für weitere Informationen.

# **Aufgaben - Ein Dach erstellen**

Es gibt zwei Möglichkeiten, um ein Dach zu einer Zeichnung hinzuzufügen:

- **AutoErstellung:** Mit dieser Option kann ein Dach zu einem abgeschlossenen Gebäude hinzugefügt werden (z. B. einem Haus). Man kann ein Dach platzieren, indem man mit der Maus einen Punkt über einem Gebäude anklickt.
- **Zeichenpfad:** Mit dieser Option kann man ein Dach (Kontur) zeichnen. Das Dach wird erstellt, sobald die Zeichnung abgeschlossen ist.

Sobald das Zeichnen vom Dach abgeschlossen ist, kann man den Typ von Traufe und Giebel ändern, indem man jeweils den Pfeil an der Dachseite anklickt.

Man hat verschiedene Möglichkeiten, um ein Dach anzupassen:

- Typ: Hier wählt man die Dachabdeckung aus, wie z. B. Ziegel, Holzschindeln etc.
- Farbe: Die Farbe der Dachabdeckung.
- Neigung: Dies ist die Neigung vom Dach.
- Traufengröße: Hier legt man fest, wie weit weg vom Haus das Dach verlängert wird.
- Dachaufsicht (nur bei gezeichneten Dächern): Dies ist die Höhe vom Dachsockel, gemessen an der Geländehöhe.
- Attika: Wenn man dies auswählt, wird eine Attika zum Dach hinzugefügt. Wurde dies aktiviert, dann kann man mittels der Steuerelemente Höhe, Tiefe und Typ die Abmessungen und die Farbe für die Attika festlegen.

### **Aufgaben - Decken erstellen**

Das Erstellen einer Decke ist nicht schwer.

Um mit dem Entwerfen von Decken zu beginnen, klicken Sie auf die Schaltfläche Decke in der Symbolleiste Gebäuderegisterkarte. Im Eigenschaftenbereich werden Optionen für Deckenstil, Deckenfarbe und Deckenhöhe angezeigt. Stil und Farbe werden kombiniert, um eine hochgradig anpassbare Deckentextur zu bieten. Klicken Sie auf die Eyedropper-Schaltfläche, um den Stil oder die Farbe zu ändern.

Nachdem Sie die gewünschten Optionen gewählt haben, klicken Sie auf die Decke, um ihre Struktur zu ändern. Hinweis: Decken werden nur dann gezeigt, wenn die Kamera nach oben auf die Decke gerichtet ist. Sie werden nicht angezeigt, wenn die Kamera nach unten in einen Raum zeigt.

Deckenhöhe ist die Höhe über dem Boden, auf der die Decke platziert werden.

# **Aufgaben - Fenster und Türen erstellen**

Sobald eine Wand erstellt wurde, kann man leicht Türen und Fenster hinzufügen. Um damit zu starten, klicken Sie entweder auf Fenster oder auf Türen in der Symbolleiste der Registerkarte Gebäude. Im Eigenschaftsbereich auf der linken Seite wird ein Katalog mit den verfügbaren Fenstern und Türen angezeigt, sowie einige Eigenschaften, die man bestimmen

Wählen Sie im Katalog das gewünschte Fenster oder die gewünschte Tür aus. Klicken Sie dann mit dem Mauscursor an einer Stelle an einer Wand, um die Tür oder das Fenster dort zu platzieren. Die gleiche Tür oder das gleiche Fenster kann mehrmals an unterschiedlichen Stellen platziert werden.

Hinweis: Türen und Fenster müsseran einer derzeit vorhandenen Wand platziert werden. **Eigenschaften:** Man kann vorab verschiedene Eigenschaften für Türen und Fenster festlegen.

- Breite: Die Breite vom Objekt, welches platziert wird.
- Höhe: Wie hoch das Obiekt sein wird.

kann.

● Brüstungshöhe (nur für Fenster): Wie hoch über dem Boden ein Fenster platziert wird.

# **Aufgaben - Einen Weg erstellen**

Dies wird beim Erstellen von Fußböden und Erstellen von Gehwegen verwendet.

Wege werden durch eine Reihe an Punkten erstellt. Klicken Sie zuerst auf einen gewünschten Punkt auf dem Boden. Platzieren Sie auf diese Art und Weise weitere Punkte bis der Umriss vom Weg fertig ist. Man schließt einen Weg ab, indem man einen neuen Punkt auf einen bestehenden Punkt setzt.

Wege müssen mindestens drei Punkte haben. Wege können sich nicht selbst kreuzen. Standardmäßig werden die Seiten von Wegen gemäß den Himmelsrichtungen gezeichnet. Um eine Seite von einem Weg freihändig zu zeichnen, halten Sie während dem Platzieren der Punkte die **Shift** -Taste gedrückt.

Durch Drücken von **Escape** wird der aktuelle Weg abgebrochen. Durch Drücken von **Löschen**

# **Aufgaben - Terrasse erstellen**

Dieses Tool wird zum Erstellen vom Belag verwendet. Ein Belag besteht aus dem Terrassenboden, Trägern, Attika und der Einfassung (optional).

Träger werden normalerweise von den Stützbalken getragen und stützen im Gegenzug die Bodenbretter.

Die Attika verläuft gewöhnlich entlang dem Terrassenrand und versteckt die Träger, Geländerstützen etc.

Die Einfassung ist eine Art Abdeckung für die Seiten, die die Unterseite der Terrasse versteckt. Man kann eine Einfassung beispielsweise bei einer Veranda finden und sie kann aus einer Verkleidung, einem Gitter, Stein oder anderen Materialien bestehen.

**Terrassenboden:** Legen Sie hier die Eigenschaften für den Terrassenboden fest.

- Terrassenhöhe: Dies ist der Abstand vom Boden zur unteren Kante der Bodenträger. Diese Einstellung gilt auch für Stützen.
- Belagsart: Dies ist die Art des Terrassenbodens.
- Belagsfarbe: Dies ist die Farbe des Terrassenbodens.
- Drehung: Dies ist die Drehung der Bodenbretter.

#### **Attika und Einfassung:**

- Attika-Stärke: Die Höhe der Attika, gemessen von der Unter- zur Oberseite des Belags.
- Attikatyp: Dies ist die Art, die für die Attika verwendet wird.
- Attikafarbe: Dies ist die Farbe der Attika.
- Terrasseneinfassung hinzufügen: Durch diese Auswahl wird eine Terrasseneinfassung hinzugefügt.
- Einfassungsart: Dies ist die Art, die für die Einfassung verwendet wird (wenn vorhanden).
- Farbe der Einfassung: Dies ist die Farbe, die für die Einfassung verwendet wird (wenn vorhanden).

Verwenden Sie zum Zeichnen des Belags den Eingabestift, um die Kontur vom Terrassenbereich zu einzuzeichnen. Platzieren Sie zum Start den Eingabestift an dem Punkt, an dem die Terrasse beginnt. Bewegen Sie den Eingabestift, um einen Terrassenrand zur erstellen und klicken Sie, um die Rand abzuschließen. Fahren Sie mit der Erstellung der Terrassenränder solange fort, bis die Terrasse abgeschlossen ist, indem Sie mit dem Anfangspunkt verbinden.

Die Ränder können sich nicht kreuzen. Um abgewinkelte Ränder zu erstellen, halten Sie während dem Zeichnen die Shift-Taste gedrückt. Um die Zeichnung abzubrechen, drücken Sie die Esc-Taste.

Sobald das Deck fertig gezeichnet wurde, werden Belag, Stützen, Attika und Einfassung automatisch generiert.

#### **Stützen:**

Dieses Tool wird zum Platzieren von Terrassenstützen verwendet. Stützen bestehen aus dem Fundament, Stützpfählen und den Balken. Stützen sind Bauelemente, die die restlichen Terrassenelemente tragen.

- Terrassenhöhe: Dies ist der Abstand vom Boden zur unteren Kante der Bodenträger. Diese Einstellung gilt auch für Beläge.
- Stütze (Breite x Tiefe): Dies ist die Größe der Stützpfähle.
- Stützenabstand: Dies ist der maximale Abstand zwischen den Stützen, gemessen von der Mitte von jeder Stütze. Abstände sind variabel, abhängig von der Stützweite. DreamPlan erstellt genügend Stützen, um die Stützweite gleichmäßig abzudecken, wird diese aber nicht überschreiten.
- Stützenart: Dies ist die Art, die für die Stützen verwendet wird.

● Farbe der Stützen: Dies ist die Farbe, die für die Stützen verwendet wird.

Um Stützen zu platzieren, klicken Sie mit der linken Maustaste auf den Startpunkt am Boden. Bewegen Sie die Maus zum Endpunkt der Stützen und klicken Sie erneut mit der linken Maustaste, um die Stützen zu platzieren.

Im Unterschied zu anderen Terrassenelementen sind Stützen unabhängig von Terrassenbelägen und können überall platziert werden (oder gar nicht).

## **Aufgaben - Treppen erstellen**

Dieses Werkzeug dient zum Platzieren von Treppen. Treppen bestehen aus Trittfläche, Setzstufen, Schlitten und Geländer. Dieses Werkzeug kann auch zum Platzieren von Rampen verwendet werden.

Der Aufbau von Treppen:

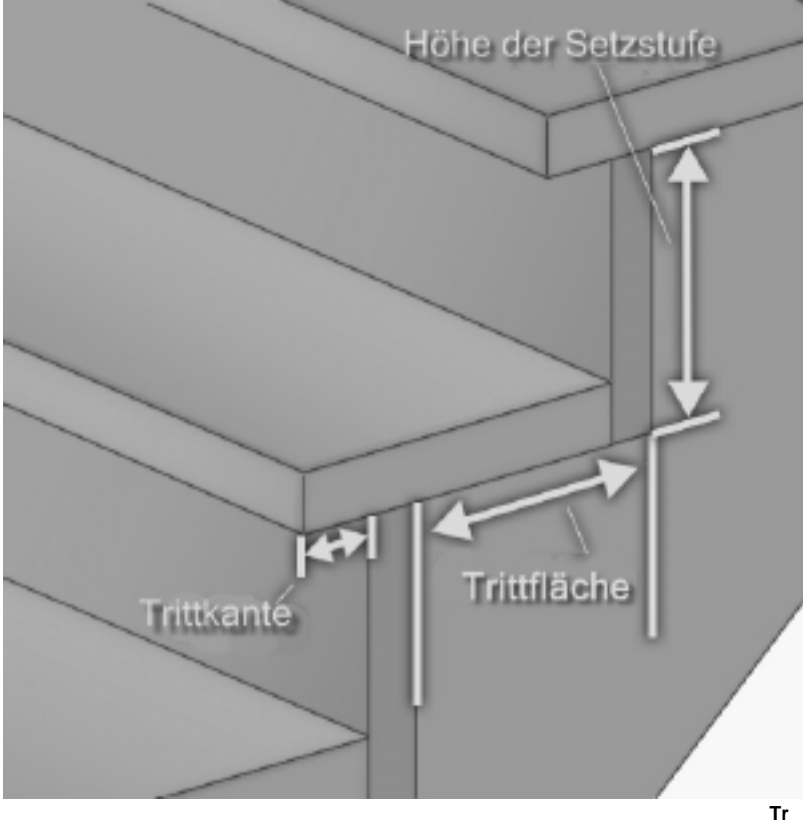

**eppen:**

- Treppenstil: Wählen Sie Gerade, um klassische Treppen zu zeichnen. Wählen Sie Rampe zum Zeichnen einer Rampe, stattdessen.
- Treppenhöhe: Dies ist die Höhe einer Treppe oder eines Treppenlaufes.
- Treppenbreite: Dies ist die Breite einer Treppe.
- Trittfläche: Dies ist die Länge vom Tritt, abzüglich der Trittkante.
- Trittkante: Dies ist die Länge der Trittkante. Die Trittkante ist die Vorderkante der Trittfläche.
- Setzstufe: Dies ist die Höhe einer einzelnen Stufe.
- Farbe der Trittstufe: Dies ist die Farbe, die für Tritte verwendet wird.
- Setzstufen einschließen: Aktivieren Sie dieses Kästchen, um Setzstufen einzuschließen.
- Farbe der Setzstufe: Dies ist die Farbe, die für die Setzstufen verwendet wird (wenn vorhanden).
- Geländer einschließen: Aktivieren Sie dieses Kästchen, um beim Zeichnen von Treppen Geländer mit einzuschließen.
- Drehung: Dies ist die Richtung, in die die Treppe führt, gemessen in Grad im Uhrzeigersinn von Norden aus.

Wählen Sie zum Platzieren von Treppen das entsprechende Tool aus und zeigen mit der Maus auf den Boden. Wenn diese Stelle zulässig ist, wird eine Vorschau der Treppe angezeigt. Mit einem Linksklick können Sie die Treppe platzieren.

-Arten von Trägerwangen:

-

-

 -Eine Trägerwange ist das tragende Bauteil der Stufen. In DreamPlan sind die folgenden Arten von Trägerwangen zulässig: -Keine:

Die Tragkonstruktion ist nicht sichtbar oder die Treppe ist freischwebend.

-Geschlossene Treppenwangen:

Die Treppen werden von Treppenwangen unterstützt und die Treppenwangen sind in eine Abdeckung (z. B. Trockenbau) eingehüllt.

- Treppenwangenfarbe: Dies ist die Farbe, die auf die Treppenwange angewendet wird. -Treppenwangen öffnen:
	- -Die Treppe wird von einer oder mehreren sichtbaren Treppenwangen unterstützt.
- Treppenwangenbreite: Dies ist die Breite jeder Treppenwange.
- Treppenwangen-Anzahl: Die Anzahl der Treppenwangen, die die Treppe unterstützen. -Kniestock:

-Die Treppe wird von einem Kniestock gestützt und umhüllt.

- Wandbreite: Dies ist die Dicke der Wände auf jeder Seite.
- Wandhöhe: So hoch wird jede Wand sein.
- Linke/Rechte/Rückwand bauen: Welche Seiten der Treppe an der Wand befestigt wird.
- Wandkappe einschließen: Eine zusätzliche Schicht auf die Oberseite der Wände festlegen.
- Kappenbreite: Dies ist die Breite der zusätzlichen Ebene.
- Kappenhöhe: Dies ist die Höhe der zusätzlichen Ebene.
- Kappenstil: Dies ist die Textur, die auf die zusätzliche Ebene angewendet wird.
- Kappenfarbe: Dies ist die Farbe, die auf die zusätzliche Ebene angewendet wird.
# **Aufgaben - Rampen bauen**

Das Treppenwerkzeug kann auch zum Zeichnen einer Rampe verwendet werden. Eine Rampe besteht aus der Basis, dem Gefälle und dem Podest.

- -Rampenbreite
- -Dies ist die Gesamtbreite der Rampe.
- -Rampenhöhe

 -Dies ist die Höhe der Unterseite des Treppenabsatzes. Oder die Gesamthöhe, ohne die Dicke der Rampe.

- -Rampenlänge
- -Dies ist die Länge der Rampe, ohne die Basis oder den Treppenabsatz.
- -Basislänge
- -Dies ist die Länge der Basis der Rampe.
- -Podestlänge
- -Dies ist die Länge des Podests am oberen Ende der Rampe.
- -Drehung

 -Dies ist die Richtung, in die die Rampe führt, gemessen in Grad im Uhrzeigersinn von Norden aus.

-Rampensteigung

 -Dies ist die Neigung der Rampe, die durch die Rampenlänge und Rampenhöhe bestimmt wird. Die Rampenbasis kann in einem anderen Winkel geneigt sein.

Um eine Rampe zu platzieren, wählen Sie das Treppenwerkzeug aus, aktivieren Sie das Optionsfeld "Rampe" und bewegen Sie die Maus über einen Boden oder Boden. Wenn der Standort gültig ist, wird eine Vorschau der Rampe angezeigt. Klicken Sie mit der linken Maustaste, um die Rampe zu platzieren.

# **Aufgaben - Geländer / Einzäunungen erstellen**

Dieses Tool wird zum Erstellen von Geländern oder Zäunen verwendet. Man kann Geländer und Zäune nur auf dem Boden oder auf vorhandenen Fußböden, Belägen oder Treppen platzieren. Aufbau von Geländern und Zäunen:

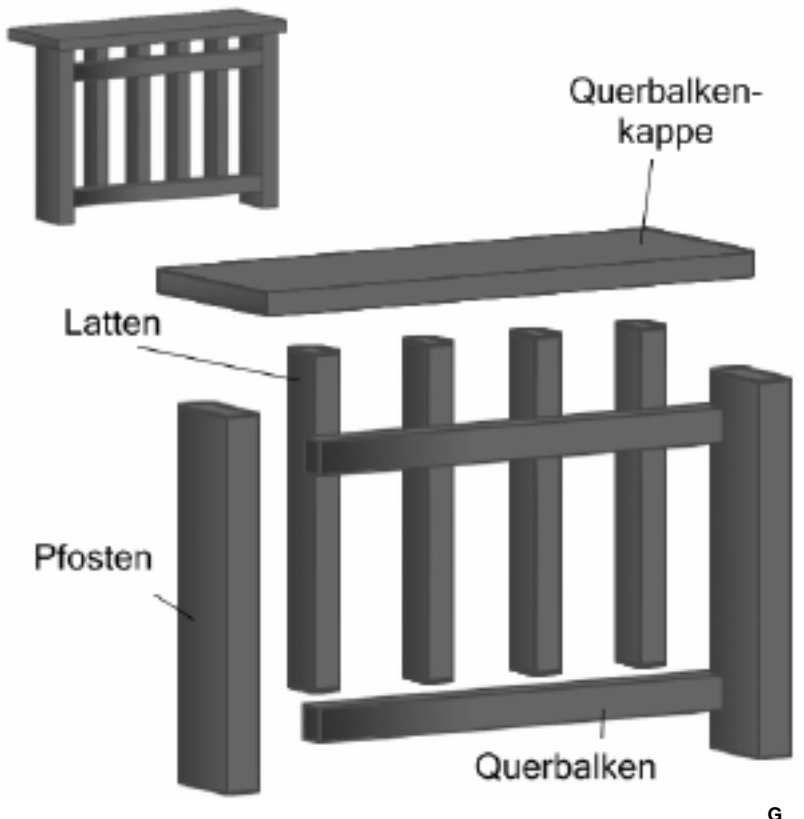

**eländerpfosten:** Die Geländerpfosten sind die baulichen Stützelemente von Geländern. DreamPlan betrachtet die Querbalken als Teil der Geländerpfosten.

- Geländerhöhe: Dies ist die Höhe der Geländerpfosten. Informieren Sie sich über die Bauvorschriften bzgl. der Mindesthöhe von Geländern.
- Pfosten (Breite x Tiefe): Dies ist die Breite und Tiefe der Geländerpfosten.
- Pfostenabstand: Dies ist der maximale Abstand zwischen den Pfosten, gemessen von der Mitte von jedem Pfosten. Lattenabstände sind variabel, abhängig von der Spannweite, die erstellt wird. DreamPlan erstellt ausreichend Pfosten, um die Spannweite abzudecken und überschreitet diese Einstellung nicht. Man kann aber kleinere Abstände verwenden, damit die Pfosten in gleichmäßigen Abständen gesetzt werden.
- Pfostentyp: Dies ist der Typ, der für alle Geländerpfosten und Querbalken verwendet wird.
- Pfostenfarbe: Dies ist die Farbe, die für alle Geländerpfosten und Querbalken verwendet wird.

**Geländerausfachung:** Die Geländerausfachung bezieht sich auf die Designelemente zwischen den Pfosten und Querbalken.

Ausfachungsart: Die Art der Ausfachung, die für das Geländer verwendet wird.

**Querbalkenkappe:** Die Querbalkenkappe bezieht sich auf zwei Teile des Geländers. Als Erstes kann auf Geländerpfosten eine dekorative Kappe platziert werden, die beispielsweise der Beleuchtung dient. Außerdem kann über die Querbalken ein Brett gelegt werden, auf dem man dann beispielsweise Teller, Getränke oder andere Dinge abstellen kann. Beide sind optional.

- Kappenart: Dies ist die Art der Kappe für das Geländer.
- Breite der Querbalkenkappen: Dies ist die Breite von den Brettern der Querbalken.
- Kappentyp: Dies ist der Typ der Pfostenkappe (wenn ausgewählt).

Für das Zeichnen von Geländern gibt es verschiedene Möglichkeiten:

- Auf dem Boden: Man kann Geländer im freien Gelände platzieren. Platzieren Sie zum Zeichnen den Eingabestift am gewünschten Punkt und klicken Sie dort mit der linken Maustaste. Bewegen Sie den Eingabestift an die Stelle, an der das Geländer enden soll und klicken Sie dort erneut. Nachdem ein Geländer abgeschlossen wurde, wird an dessen Ende automatisch ein neues begonnen. Um das Zeichnen vom derzeitigen Geländer abzuschließen und ein neues Geländer zu beginnen, drücken Sie die Esc-Taste.
- Auf Fußböden: Man kann ein Geländer genauso auf einem Fußboden platzieren, wie im freien Gelände. Der Start- und Endpunkt von einem Geländer muss auf dem gleichen Stockwerk sein.
- Auf einem Terrassenboden: Man kann ein Geländer genauso auf einem Terrassenboden platzieren, wie auf einem Fußboden. Der Start- und Endpunkt von einem Geländer muss auf der gleichen Terrasse sein. Der Eingabestift richtet sich außerdem automatisch an den Ecken der Terrasse aus.
- Auf Treppen: Man kann ein Geländer auf Treppen platzieren, indem man mit der Maus über die Treppen zeigt. Das Geländer wird an der Seite der Treppe platziert, die näher an der Maus ist.

# **Aufgaben - Gehwege erstellen**

Außenwege können beispielsweise Blumenbeete, Einfahrten, Gehwege, Innenhöfe etc. darstellen.

Zum Platzieren von Außenwegen klicken Sie auf die Schaltfläche Gehweg in der Registerkarte Außen. Im Eigenschaftsbereich wird der Gehwegtyp und die Gehwegfarbe angezeigt. Man kann Farbe und Art unterschiedlich kombinieren und so eine individuelle Oberfläche schaffen. Klicken Sie auf die entsprechende Pipette, um Art oder Farbe zu ändern.

Nachdem Typ und Farbe ausgewählt wurden, kann der Weg gezeichnet werden. Nachdem ein Pfad erstellt wurde, kann dessen Form verändert werden, indem die Fixierstifte gezogen werden.

# **Aufgaben - Einen Pool entwerfen**

Mit dem Swimmingpool-Tool kann man einen Pool erstellen. Nach der Auswahl von diesem Tool kann man mit dem Zeichnen beginnen. Wenn Sie während dem Zeichnen die Shift-Taste gedrückt halten, können Sie auch diagonale Poolränder zeichnen. Durch Drücken der Esc-Taste wird die derzeitige Poolzeichnung abgebrochen.

Nach Abschluss der Zeichnung kann man mit den Fixierstiften die Form vom Pool verändern. Beachten Sie bitte, dass die Ränder sich nicht kreuzen können.

**Eigenschaften:** Vor der Erstellung kann man verschiedene Eigenschaften für den Pool festlegen.

- Beckentiefe: Gibt an, wie tief der Pool im Bezug auf die Geländehöhe ist.
- Wandfarbe / -art: Die Farbe und Art der Wände vom Becken.
- Bodenfarbe / -art: Die Farbe und Art des Beckenbodens.
- Beckenrandbreite: Dies ist die Breite vom Beckenrand.
- Beckenrandhöhe: Dies ist die Höhe vom Beckenrand im Bezug auf die Oberkante vom Becken.
- Beckenrandfarbe / -art: Dies ist die Farbe und Art vom Beckenrand.
- Wasserspiegel: Gibt an, wie hoch das Wasser im Bezug auf die Geländehöhe ist.
- Eckstil: Dies ist die Form der Ecken des Pools.

# **Aufgaben - Wände streichen**

Wände, Dachwände und Drempel können schnell und einfach gestrichen werden. Klicken Sie dazu auf die Schaltfläche Farbe in der Symbolleiste.

Im Eigenschaftsbereich werden Optionen für Wandart und -farbe angezeigt. Man kann Farbe und Art unterschiedlich kombinieren und so eine individuelle Wandoberfläche schaffen. Klicken Sie auf die entsprechende Pipette, um Art oder Farbe zu ändern.

Die Größe vom Strukturstil kann mittels der Option Strukturskala angepasst werden. Nachdem Sie die gewünschten Optionen gewählt haben, klicken Sie auf die Wand, um ihre Struktur zu ändern. Denken Sie daran, dass Wände zwei Seiten haben und jede Seite eine andere Struktur haben kann.

Farbbereiche (falls verfügbar): Teile von Wänden können mit dem Werkzeug "Farbbereich" gestrichen werden. Wählen Sie zunächst die Option "Farbbereich hinzufügen" und wählen Sie die Textur und Farbe aus. Bereiche der Wand können dann durch Klicken auf die Wand bemalt werden, um die Region zu starten. Nachdem die gewünschte Region markiert wurde, klicken Sie um die Region zu vervollständigen. Regionsfarben und Texturen können mit dem Malwerkzeug geändert oder mit der Option "Malbereich entfernen" gelöscht werden.

# **Aufgaben - Entfernungen und Längen messen**

Dieses Tool würde es uns ermöglichen, den Abstand zwischen zwei Punkten zu messen. Das Messwerkzeug ist für alle Ansichtsmodi verfügbar: 3D-Ansicht, 2D-Blaupause und 2D-Rendern. Messpunkte sind standardmäßig orthogonal. Um eine Messung zwischen zwei diagonalen Punkten zu ermöglichen, halten Sie die UMSCHALTTASTE gedrückt, während Sie die Maus ziehen.

Immer wenn ein Messpunkt an eine Wand gesetzt wird, rastet er mit einem gewissen Versatz an der Wand ein. Drücken Sie die **Taste Strg** , um ein Einrasten an der Wand zu verhindern. Um den aktuellen Messvorgang zu beenden, drücken Sie die ESCAPE-Taste. Nach dem Beenden werden Messinformationen, einschließlich Messlinie und Messetikett, aus der Szene entfernt.

Ein Umschalten auf einen anderen Vorgang würde auch den aktuellen Messvorgang beenden.

# **Aufgaben - Objekte platzieren**

Man kann eine Reihe an Objekten in einem Projekt platzieren, von Pflanzen und Bäumen hin zu Kühlschrank und Herd.

Wählen Sie dazu die gewünschte Kategorie für das Objekt aus: -Außen:

- -
- Pflanzen: Blumen, Gräser und Bäume.
- Beleuchtung: Laternen und Leuchten für draußen.
- Mobiliar: Gartenmöbel.
- Zubehör: Accessoires für draußen.
- Sonstiges: Sonstige Objekte, die man gewöhnlich draußen findet. -Innen:
- -
- Schränke: Schränke, Bücherregale und Regale.
- Mobiliar: Tische, Stühle, Betten etc.
- Geräte: Haushaltsgeräte wie Kühlschrank oder Herd.
- Elektronik: Fernseher, Radio, Computer.
- Beleuchtung: Innenleuchten und andere Lampen.
- Sanitäreinrichtungen: Waschbecken, Duschen und Toiletten.
- Sonstiges: Sonstige Objekte für drinnen.

Für jede Kategorie gibt es einen individuellen Katalog mit Objekten. Wählen Sie im Eigenschaftsbereich vom jeweiligen Katalog das gewünschte Objekt aus. Gehen Sie mit der Maus zur gewünschten Stelle im Modell und klicken Sie mit der linken Maustaste darauf. Auf diese Art kann ein Objekt mehrmals platziert werden. Hinweis: Man kann Objekte nur in dem Stockwerk platzieren, an dem derzeit gearbeitet wird.

Für jedes Objekt gibt es Regeln, wo dieses platziert werden kann. Beispielsweise kann ein Baum nur auf dem Boden und Vorhänge nur an einer Wand platziert werden.

-Eigenschaften:

 -Für jedes Objekt gibt es Eigenschaften, die man festlegen kann, bevor das Objekt platziert wird oder wenn es ausgewählt ist.

- Höhe: Bestimmt, wie hoch das Objekt ist.
- Breite: Bestimmt, wie breit das Objekt ist.
- Tiefe: Bestimmt, wie tief das Objekt ist.
- Radius: Bestimmt, wie groß ein rundes Objekt ist.
- Drehung: Bestimmt die Ausrichtung vom Objekt im Modell.
	- -Materialien:

 -Jedes Objekt besteht aus unterschiedlichen Materialien oder Farben. Die Materialien sind im Materialbereich aufgeführt und können verändert werden, indem man den Farbwähler anklickt.

-Beleuchtung (wenn verfügbar):

 -Für einige Objekte gibt es Eigenschaften für die Beleuchtung. Beachten Sie bitte, dass Beleuchtung aber nicht auf allen Rechnern verfügbar ist.

- Licht aktivieren
- **Farbe**
- **Intensität**

# **Aufgaben - Ein neues Geschoss erstellen**

Im Fenster "Neues Geschoss" können Sie ein neues Stockwerk erstellen. Klicken Sie dazu auf die Schaltfläche "+Geschoss" unten im Auswahlbereich für die Stockwerke.

Sie finden in diesem Fenster die Felder zur Erstellung von einem neuen Geschoss:

- Geschossname: Eine Bezeichnung wie "Kellergeschoss" oder "1. Geschoss", die die Bestimmung von diesem Stockwerk angibt. Sie können jeden Namen eingeben, allerdings sind keine Duplikate zulässig.
- Wandhöhe: Die Höhe der Wände für ein neues Geschoss.
- **Höhe:** Die Höhe für das neue Stockwerk. Falls das neue Geschoss unter dem Boden liegt, wie ein Kellergeschoss, dann geben Sie hier einen negativen Wert ein.

Geschossvorlagen: Es wird eine Liste mit Vorlagen als Beispiele bereitgestellt, wie man Geschosse erstellt. Die Vorlagen können als Basis für ein neues Stockwerk verwendet werden. Eine Etage hinzufügen: Eine neue Etage kann an eine vorhandene Etage hinzugefügt werden, um die Höhe der neuen Etage automatisch anzupassen. Die aktuellen Etagen werden in einer Liste zur Auswahl gestellt.

So fügen Sie die neue Etage an eine aktuelle Etage an:

- Wählen Sie die Etage aus der Liste aus, an die sie die neue Etage anfügen möchten.
- Wählen Sie die Schaltfläche "Oben hinzufügen" oder "Unten hinzufügen" und die neue Etagenhöhe wird an die ausgewählte Etage angepasst.
- Wählen Sie "KEINE" in der Liste aus, um die neue Etage von jeder aktuellen Etage zu trennen.

# **Aufgaben - Ein Geschoss bearbeiten**

Im Fenster "Geschoss bearbeiten" können Sie ein bestehendes Stockwerk bearbeiten. Klicken Sie dazu auf die Schaltfläche "Bearbeiten" unten im Auswahlbereich für die Stockwerke.

Sie finden in diesem Fenster die Felder zur Bearbeitung von einem vorhandenen Geschoss:

- **Geschossname:** Eine Bezeichnung wie "Kellergeschoss" oder "1. Geschoss", die die Bestimmung von diesem Stockwerk angibt. Sie können jeden Namen eingeben, allerdings sind keine Duplikate zulässig.
- **Wandhöhe:** Die Höhe der Wände für das Geschoss. Die Wandhöhe kann nicht geändert werden, falls Wände auf diesem Geschoss platziert wurden.
- **Höhe:** Die Höhe für das Stockwerk. Falls das Geschoss unter dem Boden liegt, wie ein Kellergeschoss, dann geben Sie hier einen negativen Wert ein. Die Höhe kann nicht geändert werden, falls Objekte auf dem Geschoss sind.

# **Aufgaben - 3D-Modelle importieren**

Man kann in DreamPlan mittels einem entsprechenden Assistenten 3D-Modelle importieren, die von Fremdherstellern oder von Benutzern erstellt wurden. Wählen Sie im Dateimenü "3D-Modell importieren" aus oder klicken Sie in der Symbolleiste auf "Importieren". Beim ersten Einblenden vom Assistenten müssen Sie die 3D-Modelldatei auswählen, die Sie importieren möchten. Die folgenden Dateitypen werden unterstützt:

- .3DS (3DStudio Max)
- .STL (Stereolithografie-Format)
- .PLY (Polygon File Format)

**Vorschaufenster:** Nachdem eine Datei erfolgreich geladen wurde, sehen Sie eine Vorschau von dem Modell. Man kann das Modell drehen, indem man mit der linken oder rechten Maustaste in die Vorschau klickt und dann den Cursor bewegt. Mit dem Mausrad kann man das Modell vergrößern oder verkleinern.

Im Vorschaufenster wird auch die Ausrichtung des Modells angezeigt. Die grüne Linie zeigt die Y-Achse (nach oben gerichtet), die rote Linie die X-Achse (nach vorn gerichtet) und die blaue Linie die Z-Achse (nach links gerichtet) an.

Klicken Sie auf "3D-Modelldatei laden", um ein anderes Modell zu laden.

-Modelleigenschaften:

-Man kann die folgenden Eigenschaften für ein importiertes Modell festlegen: - Angezeigter Name:

Dies ist der Name, der im Katalog mit den Modellkategorien angezeigt wird. Jedes Modell muss innerhalb seiner Kategorie einen einmaligen Namen haben.

-Objektkategorie:

 - Das Modell wird in diese Kategorie platziert und kann dort ausgewählt werden. Wenn das Modell beispielsweise eine Eingangstür ist, könnte man es in der Kategorie "Gebäude - Türen" platzieren, um es leicht wiederzufinden.

-Objekttyp:

-

Die Platzierung von einem Modell wird nach diesen Regeln gesteuert (Hinweis: Türen und Fenster haben keinen Objekttyp und sind immer an Wände gebunden):

- Standard: Es gibt keine speziellen Regeln für das Objekt und es wird immer auf dem Boden platziert.
- Oberfläche: Auf dem Objekt, z. B. einem Tisch oder einer Ablage können weitere Objekte platziert werden. Das Objekt wird auf dem Boden platziert.
- Unverankert: Das Objekt kann auf einem Oberflächenobjekt, z. B. einem Tisch, platziert werden. Ansonsten wird es auf dem Boden platziert.
- Decke: Das Objekt wird immer an die Decke angefügt.
- Wand: Das Objekt wird immer an eine Wand angefügt. -Drehung:

 -Die Standard-Drehung vom Modell. Dies ist besonders hilfreich bei Tür- und Fensterverkleidungen, die nicht an der X-Achse ausgerichtet sind (die rote Linie in der Vorschau).

-Abmessungen:

-

Die Abmessungen werden dazu verwendet, um das Modell in die richtige Größe zu skalieren. Sobald man eine Abmessung eingibt, werden die anderen automatisch berechnet. Man kann für die Abmessungen kleine (Millimeter oder Zoll) oder große Einheiten (Meter oder Fuß) wählen.

**Konvertierungsnotizen:** Unter Konvertierungsnotizen werden potentielle Probleme beim Importieren von einem Modell angezeigt, einschließlich der Probleme, die das Importieren von einem Modell verhindern. Vor dem Importieren von einem Modell ist es evtl. wünschenswert oder sogar notwendig, dieses mit einer entsprechenden 3D-Software zu bearbeiten.

Sehen Sie außerdem: Wo kann ich 3D-Modelle herunterladen, um diese in DreamPlan zu importieren?

## **Aufgaben - 3D-Modelle exportieren**

Verwenden Sie das Tool "3D-Modell exportieren", um von Ihrem Hausplan ein 3D-Modell zu exportieren. Die folgenden Dateitypen werden unterstützt:

- OBJ (Wavefront)
- .STL (Stereolithografie-Format)

Wählen Sie im Dateimenü "3D-Modell exportieren..." aus. Das Fenster "Modell exportieren" wird eingeblendet. Für ein exportiertes 3D-Modell können Sie:

- Gelände, Dächer, Swimmingpools, Außenwege ein- oder ausschließen
- Geschosse in Ihrem Hausplan auswählen

Geben Sie den Namen des Ausgabeordners ein, in dem die exportierten Dateien gespeichert werden sollen (der Projektname wird standardmäßig verwendet) und wählen Sie den Speicherort. Stellen Sie sicher, dass OBJ oder STL als Ausgabeformat gewählt wurde und klicken Sie auf Exportieren. Das OBJ-Format ist eins der wichtigsten Dateiformate in

3D-Druck- und 3D-Grafikanwendungen. Es ist das bevorzugte Format beim mehrfarbigen 3D-Druck und es wird häufig als neutrales Austauschformat für nicht animierte 3D-Modelle in Grafikanwendungen verwendet.

STL-Dateien (binäre Darstellung) beschreiben nur die Oberflächengeometrie von einem dreidimensionalen Objekt, ohne Farbe, Struktur oder andere gängige Modellattribute darzustellen.

Ihr 3D-Modell kann in jede 3D-Software geladen werde, die Wavefront-OBJ- oder Lithographie-STL-Dateien öffnen kann.

## **Bildeinstellungen - JPEG-Komprimierungseinstellungen**

## **Qualität**

Wählen Sie zwischen einer kleineren Datei mit geringerer Qualität oder einer größeren Datei mit höherer Qualität.

## **Bildeinstellungen - BMP-Codierungseinstellungen**

#### **Pixelformat**

Wählen Sie zwischen einer Datei mit 8, 24 oder 32 Bit pro Pixel. Sie müssen 32 Bit pro Pixel auswählen, wenn Sie Transparenz im Bild haben möchten.

## **Bildeinstellungen - PNG-Codierungseinstellungen**

## **256 Farben**

Sie können diese Option auf 256-Farben-Palette PNG aktivieren, die kleiner als True Color PNG ist.

## **Bildeinstellungen - PNM-Codierungseinstellungen**

#### **Portable Anymap-Format**

Wählen Sie entweder monochrom (tragbare Pixmap), Graustufen (tragbare Graukarte) oder RGB (tragbare Bitmap). Jeder von ihnen kann als einfache (ASCII) oder Binäreindateien gespeichert werden.

### **Binärer Schwellenwert**

Legen Sie den Schwellenwert für die Konvertierung von Bildern in Binärbilder fest. Es wird nur mit monochromen Formaten verwendet.

# **Bildeinstellungen - TIFF-Codierungseinstellungen**

## **256 Farben**

Sie können diese Option auf 256-Farben-Paletten-TIFF aktivieren, das kleiner als True-Color-TIFF ist.

# **Bildeinstellungen - PDF-Codierungseinstellungen**

## **Papierformat**

Wählen Sie das Papierformat aus, das Sie für das PDF-Zieldokument verwenden möchten.

## **Orientierung**

Wählen Sie die Papierausrichtung aus, die Sie für das PDF-Zieldokument verwenden möchten.

#### **Marge**

Geben Sie den Randwert in Millimeter als oberen, linken, unteren und rechten Rand ein.

#### **Skalierungsmodus**

Wählen Sie den Modus aus, um zu entscheiden, wie Bilder in der PDF-Seite skaliert werden sollen.

- Keine: Behalten Sie die Originalgröße des Bildes bei. Wenn Bilder keine Auflösungsbeschreibung haben, wird der Standardwert (z. B. 72DPI) verwendet.
- In druckbaren Bereich einpassen: Reduzieren oder vergrößern Sie jedes Bild auf das Papierformat mit Ausnahme der Ränder und behalten Sie das gleiche Seitenverhältnis in Breite und Höhe bei.
- Auf druckbaren Bereich strecken: Dehnen Sie das Bild so, dass es mit Ausnahme der Ränder von der gesamten Seite voll ist.
- Automatische Anpassung nach Bildgröße: Skalieren Sie das Bild auf eine angemessene Größe

### **Positionierungsmodus**

Wählen Sie den Positionierungsmodus aus, um zu entscheiden, wie Bilder auf der PDF-Seite platzieren werden sollen.

#### **Bildqualität**

Wählen Sie die Bildqualität aus, wenn Sie sie in eine PDF-Datei einbetten. Je höher der Wert, desto besser ist die eingebettete Bildqualität.

### **Automatische Drehung**

Passt die Ausrichtung des Bildes an das ausgewählte Papierformat und die ausgewählte Ausrichtung an.

## **Bildeinstellungen - WebP-Komprimierungseinstellungen**

WebP ist ein neues Bildformat, das von Google entwickelt und in Chrome, Opera und Android unterstützt wird und optimiert ist, um schnellere und kleinere Bilder im Web zu ermöglichen. WebP-Bilder sind etwa 30% smaller im Vergleich zu PNG- und JPEG-Bildern bei gleichwertiger visueller Qualität.

#### **Verlustbehaftete Komprimierung**

Speichert eine kleinere Datei als die verlustfreie Komprimierung, verursacht jedoch eine gewisse Verringerung der Bildqualität.

## **Qualität**

Wählen Sie zwischen einer kleineren Datei mit geringerer Qualität oder einer größeren Datei mit höherer Qualität.

## **Bildeinstellungen - SVG-Kodierungseinstellungen**

**Skalierbare Vektorgrafiken (SVG)** SVG wird von der W3C SVG Working Group entwickelt und gepflegt. Es ist ein beliebtes Format für Diagramme, Illustrationen und 2D-Grafiken. Es handelt sich um ein webfreundliches Vektordateiformat.

#### **Bild einbetten**

Behält die Bildqualität bei und konvertiert in das SVG-Format wie XML

**Konvertieren in nachgezeichnetes SVG (wird in elektronischen Schneidemaschinen verwendet)**

Das Ergebnis ist ein umrissenes Schwarz-auf-Weiß-Bild. Übliche Anwendungen sind Logos, T-Shirt-Druck usw.

# **Bildeinstellungen - GIF-Kodierungseinstellungen**

### **Mehrseitiges GIF (animiertes GIF)**

Sie können diese Option aktivieren, um eine animierte GIF-Datei zu erstellen. Sie können die Verzögerung jedes Frames festlegen, indem Sie das Eingabefeld " Frameverzögerung in Sekunden einstellen" aktivieren und eine Zeitverzögerung eingeben.

### **Mehrere GIF-Dateien**

Sie können diese Option aktivieren, um für jeden Frame separate GIF-Dateien zu erstellen. Aktivieren Sie "Eingabeaufforderung beim Konvertieren von mehrseitigen Bildern", wenn Sie möchten, dass die GIF-Kodierungseinstellungen beim Konvertieren von mehrseitigen Bildern angezeigt werden.

# **Tools - Tool-Bereich**

Im Tool-Bereich finden Sie verschiedene Hilfsmittel zum Bearbeiten von einem Entwurf. Er befindet sich rechts neben der Abbildung.

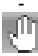

## **Auswahlmodus ein / aus:**

 -Mittels dieser Schaltfläche wechseln Sie zwischen dem Zeichen- und dem Auswahlmodus. Diese Schaltfläche ist grün, wenn der Auswahlmodus aktiviert wurde. Im Auswahlmodus können Objekte ausgewählt, bearbeitet und gelöscht werden.

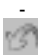

### **Rückgängig machen:**

-Dies macht den am Projekt durchgeführten Vorgang rückgängig.

 ñ.

### **Wiederholen:**

-Hier wird der letzte rückgängig gemachte Vorgang wiederholt.

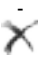

### **Entfernen:**

-Durch Anklicken dieser Schaltfläche wird das derzeit ausgewählte Objekt gelöscht.

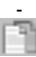

#### **Kopieren:**

 -Das derzeit ausgewählte Objekt wird kopiert. Außerdem wird der Auswahlmodus ausgeschaltet.

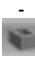

### **Wände ein / aus:**

 -Mit dieser Schaltfläche kann man umschalten, ob Wände in voller oder niedriger Höhe dargestellt werden sollen. Mit niedrigen Wänden ist es einfacher, die Inneneinrichtung zu zeichnen.

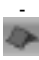

### **Dach ein / aus:**

-Hier wird das Anzeigen vom Dach umgeschaltet.

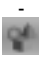

**Landschaftsobjekte ein / aus:**

 -Über diese Schaltfläche kann man Landschaftsobjekte ein- oder ausblenden. Landschaftsobjekte sind nicht bauliche oder feste Objekte.

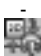

#### **Ansicht ändern:**

 -Beim Anklicken der Ansichtsschaltfläche wird ein Fenster eingeblendet, in dem man in DreamPlan zwischen den Ansichtsmodi volles 3D-Rendering, als 2D-Bauplan oder als 2D-Abbild gerendert wählen kann.

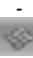

#### **Raster:**

-Hier kann man das Anzeigen von einem Raster ein- oder ausschalten.

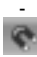

#### **Ausrichten:**

-Mit dieser Schaltfläche kann die Geländeausrichtung ein- oder ausgeschaltet werden.

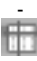

#### **Hilfslinien:**

-Mit dieser Schaltfläche können in den 2D-Modi Hilfslinien ein- oder ausgeblendet werden.

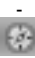

### **Steuerelemente zur Navigation ein / aus:**

 -Mit dieser Schaltfläche kann man die Steuerelemente zur Navigation ein- und ausblenden, wenn man nicht mit der Maus darauf zeigt. Auch wenn die Steuerelemente ausgeblendet sind, kann man noch darauf zugreifen, indem man mit der Maus auf den Steuerungsbereich zeigt.

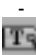

### **Beschriftungen ein / aus:**

-Hier kann man die Textanzeige umschalten.

# **Tools - Beschriftungen**

Mit dem Tool für Beschriftungen können Sie Text zu einem Projekt hinzufügen, wenn dieses im 2D-Bauplan- oder Render-Modus angezeigt wird.

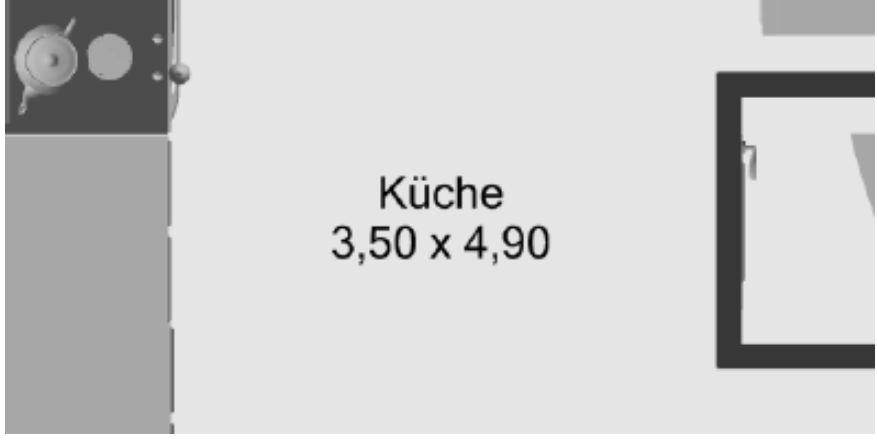

Für Beschriftungen gibt es zwei Modi:

- Allgemein: Dies ist ein leeres Label, das überall im Projekt platziert werden kann.
- Zimmer: Diese Beschriftung wird über einem Zimmer platziert. Sie wird in der geometrischen Mitte des Zimmers positioniert und schließt automatisch die Zimmerfläche in den Text ein. Nach der Platzierung verhält sich die Zimmerbeschriftung wie eine gewöhnliche Beschriftung. Falls das Zimmer geändert wird, wird es nicht aktualisiert oder entfernt.

## **Beschriftung:**

 Die Beschriftung, die Sie einfügen möchten. Sie können sie auch über das Label im Projekt bearbeiten.

-Zeichenformatierung:

- -
- Formatvorlage: Die Schriftart für den Text.
- Fett: Wenn dies angeklickt wird, wird der Text fett dargestellt.
- Kursiv: Wenn dies angeklickt wird, wird der Text kursiv dargestellt.
- Unterstrichen: Wenn dies angeklickt wird, wird der Text unterstrichen.
- Linksbündig: Der Text wird links ausgerichtet.
- Zentriert: Der Text wird zentriert.
- Rechtsbündig: Der Text wird rechts ausgerichtet.

-Schriftgröße:

 -Die Größe vom Text. Sie können entweder die Schriftgröße im Drop-down-Menü auswählen oder eine bestimmte Größe eingeben.

-Drehung:

-

-

 - Der Drehwinkel der Beschriftung. Sie können die Drehen-Symbole verwenden, um eine Beschriftung in 90, 180, 270 oder 360° auszurichten.

-Text zeigen in:

- Bauplan und Rendering: Die Beschriftung wird sowohl im 2D-Bauplan- als auch im 2D-Rendering-Ansichtsmodus gezeigt.
- Nur Bauplan: Die Beschriftung wird nur dann angezeigt, wenn als Ansichtsmodus 2D-Bauplan gewählt wurde.
- Nur Rendering: Die Beschriftung wird nur dann angezeigt, wenn als Ansichtsmodus 2D-Rendering gewählt wurde.

HINWEIS: Im 3D-Ansichtsmodus werden keine Beschriftungen angezeigt.

-Textfarbe:

 - Die Farbe, in der der Text gezeigt wird. Die Farben für einen 2D-Bauplan und ein 2D-Rendering können unabhängig voneinander zugewiesen werden.

-Verwendung von Beschriftungen:

Um Beschriftungen einzusetzen, klicken Sie zuerst in der Registerkarte Tools auf Beschriftung. Man kann eine Beschriftung nur dann einsetzen, wenn als Ansichtsmodus 2D-Bauplan oder 2D-Rendering gewählt wurde (Beschriftungen sind im 3D-Ansichtsmodus nicht verfügbar).

Klicken Sie im Modell die gewünschte Stelle für die Beschriftung an. Die Beschriftung kann später bearbeitet oder verschoben oder deren Attribute geändert werden. Um eine Beschriftung zu löschen, klicken Sie auf das Mülleimer-Symbol oder drücken Sie die Entf-Taste.

# **Tools - Symbole hinzufügen**

Mit dem Symbol Werkzeug hinzufügen, können Sie einem Projekt Architektursymbole hinzufügen, wenn es in 2D Blueprint angezeigt wird.

Architektursymbole ermöglichen es uns, wichtige Informationen zu Standorten von gemeinsamen Anschlüssen wie Steckdosen, Telefon, Kabel anzugeben. Wir können auch den Standort von WLAN, KeyPad, Überwachungskamera, etc. angeben.

Derzeit sind 14 Symbole verfügbar:

- 1. Kabel Kabelanschluss-Symbol
- 2. Kamera Überwachungskamera-Symbol
- 3. Außentür Außentür-Symbol
- 4. Französische Tür Französische Tür-Symbol
- 5. Gas Gashahn-Symbol
- 6. Hochspannungsausgang Hochspannungsausgang-Symbol
- 7. Innentür Innentür-Symbol
- 8. Internet Internet-Symbol
- 9. Tastatur KeyPad-Symbol
- 10. Öl Ölhahn-Symbol
- 11. Schieben Schiebetür-Symbol
- 12. Steckdose Steckdosen-Symbol
- 13. Telefon Telefonanschluss-Symbol
- 14. Wifi Wifi-Symbol
	- -Symboleigenschaften
- -

-

-Skalierungsattribut:

 -Der Maßstab eines Symbols in Bezug auf seine ursprüngliche Größe. Die Größe der Symbole kann zwischen 25% bis 300% der ursprünglichen Symbolgröße geändert werden.

-Rotationsattribut:

Der Drehwinkel eines Symbols. Symbole können von 0° bis 360° gedreht werden.

-Farbattribut:

 - Die Farbe des Symbols. Symbolfarben können durch vordefinierte und benutzerdefinierte Farben zugewiesen werden.

-Symbole hinzufügen:

 - Wählen Sie zunächst ein Symbol aus der Grafik aus und bewegen Sie dann den Mauszeiger auf die Szene. Sobald der Mauszeiger an der gewünschten Position positioniert ist, klicken Sie auf die linke Maustaste, um das Symbol hinzuzufügen.

Ein Symbol kann aufeinanderfolgend in die Szene eingefügt werden, ohne in der Grafik erneut auf das Symbol klicken zu müssen. Dies kann durch Klicken auf die linke Maustaste durchgeführt werden, während Sie die Umschalttaste gedrückt halten. Wenn Sie die Umschalttaste loslassen, wird der fortlaufende Vorgang Symbol hinzufügen, beendet.

# **Tools - Auswählen von Texturen**

Das Texturauswahlfenster wird verwendet, um den Stil auszuwählen, der auf viele Objekte wie Wände, Blöcke und Geländer angewendet werden soll.

Um eine Textur auszuwählen, klicken Sie auf die gewünschte Textur in der Bildliste und dann auf die Schaltfläche "Textur auswählen". Die aktuell ausgewählte Textur wird im Vorschaufenster angezeigt.

**Textur importieren:** Verwenden Sie diese Schaltfläche, um eine benutzerdefinierte Textur in DreamPlan zu importieren.

**Textur entfernen:** Verwenden Sie diese Schaltfläche, um eine benutzerdefinierte Textur aus DreamPlan zu entfernen.

## **Tools - Malrechner**

Das Paint Calculator-Tool wird verwendet, um schnell die Menge an Farbe zu schätzen, die zum Streichen eines Raumes benötigt wird.

Wählen Sie zu Beginn auf der Registerkarte Extras die Option Malrechner aus. Sobald das Werkzeug ausgewählt ist, markieren Sie mit der Maus den zu berechnenen Raum in der Zeichnung.

Nachdem Sie einen Raum ausgewählt haben, öffnet sich das Fenster Paint Calculator mit mehreren Optionen zur Berechnung der benötigten Farbemenge. Der ausgewählte Raum wird im rechten Bereich angezeigt.

- Gesamtwandfläche: Das ist die Farbfläche der Wand, die den Raum ausmacht, wobei Türund Fensterflächen abgezogen werden.
- Decke einschließen: Wenn diese Option aktiviert ist, wird die Decke in die endgültige Berechnung der Farbmenge einbezogen.
- Türen und Fenster einbeziehen: Wenn überprüft, wird der Tür- und Fensterbereich in die endgültige Berechnung der Farbmenge einbezogen.
- Gesamtlackfläche: Die Summe aller ausgewählten Farbflächen.
- Anzahl der Schichten: Wie viele Lackschichten werden bei der Lackberechnung aufgetragen.
- Quadratfuß pro Gallone / Quadratmeter pro Liter: Wie viel Oberfläche eine Gallone oder ein Liter in einer Lackschicht abdecken soll. Lackhersteller stellen diese Informationen häufig für ihre verschiedenen Produkte zur Verfügung.
- Gesamt gallonen / Liter: Die Menge an Farbe, die benötigt wird, um diesen Raum zu bedecken.

# **Tools - Assistent zum Abpausen**

Mit diesem Assistenten wird ein Bild zum Abpausen eingerichtet. Das Bild muss im PNG- oder JPG-Format sein. Das PDF-Format ist auch geeignet.

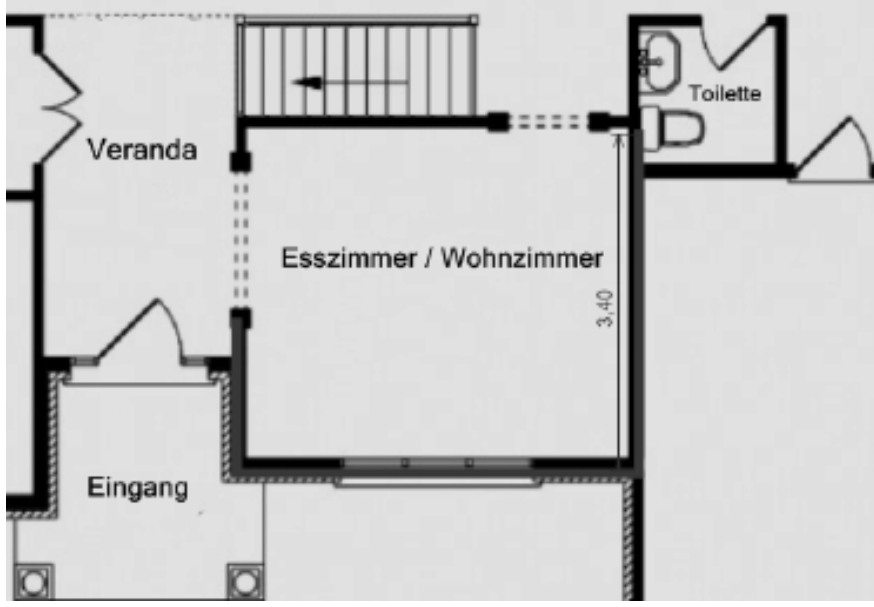

Zum Abpausen muss DreamPlan im 2D-Bauplan-Modus sein. DreamPlan wechselt beim Start vom Assistenten automatisch in diesen Modus.

-Schritt 1: Das Abpausbild laden

-

-

Im ersten Schritt wählen Sie das Bild aus, das Sie abpausen möchten. Normalerweise wird hier ein Bild verwendet, das einen Grundriss oder Grundstücksplan enthält. Man kann diese von Bauunternehmen, über eine Websuche oder auch eingescannten Bauplänen erhalten.

Gewöhnlich ist es einfacher, mit einem großen Bild (Pixel) zu arbeiten.

Klicken Sie auf die Schaltfläche **Nach Datei suchen**, um ein Abpausbild auszuwählen. Wählen Sie im Drop-down-Menü den Namen für das **Geschoss** aus, zu dem Sie ein Abpausbild hinzufügen möchten und starten Sie den Assistenten.

Wenn das Bild geladen und das richtige Geschoss ausgewählt wurde, klicken Sie auf **Weiter**. -Schritt 2: Das Abpausbild kalibrieren

Nach dem Laden muss das Abpausbild kalibriert werden, um es für DreamPlan anzupassen. Gehen Sie dazu zu einem Element (z. B. Wand, Grundstücksgrenze, Maßangabe) im Bild, von dem die Länge bekannt ist.

Klicken Sie dann auf die Schaltfläche **Kalibrierung starten**. Klicken Sie auf den Startpunkt vom Element im Abpausbild. Es erscheint eine rote Kalibrierungslinie. Bewegen Sie die Linie zum Endpunkt und klicken Sie erneut.

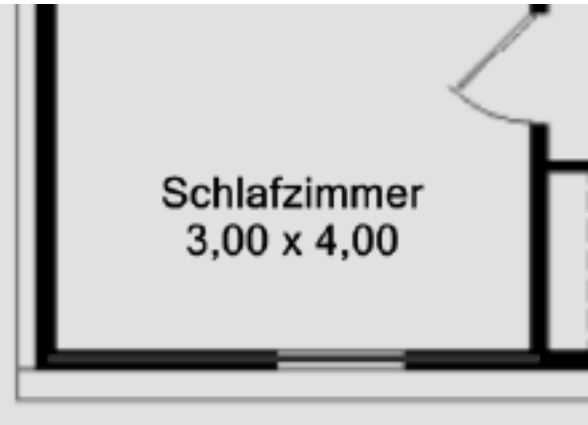

ausgewählt wurde, geben Sie die Länge von dem Element ein.

Nachdem der Endpunkt

Längermessungt 8.600 m

Sobald eine gültige Länge eingegeben wurde, wird die Größe vom Abpausbild so geändert, dass es mit der von DreamPlan verwendeten Skala übereinstimmt. HINWEIS: Die maximale Größe von einem Projekt ist 100 m x 100 m (328' x 328').

Klicken Sie auf die Schaltfläche **Fertig**, um den Assistenten abzuschließen. Klicken Sie auf die Schaltfläche Abbrechen, um zum Modus "Abpausen starten" zurückzukehren.

# **Tools - Kataloge durchsuchen**

Mit dem Suchtool können Sie Objekte in den vielen Katalogen von DreamPlan suchen. Um das Suchfenster zu öffnen, drücken Sie F3 oder klicken Sie auf die Schaltfläche "Nach Modellen suchen". Sie finden diese unter jeder Katalogliste. Das Suchfenster ist nicht modal. Sie können an Ihrem Projekt weiterarbeiten, während das Fenster geöffnet ist. Das Suchfenster:

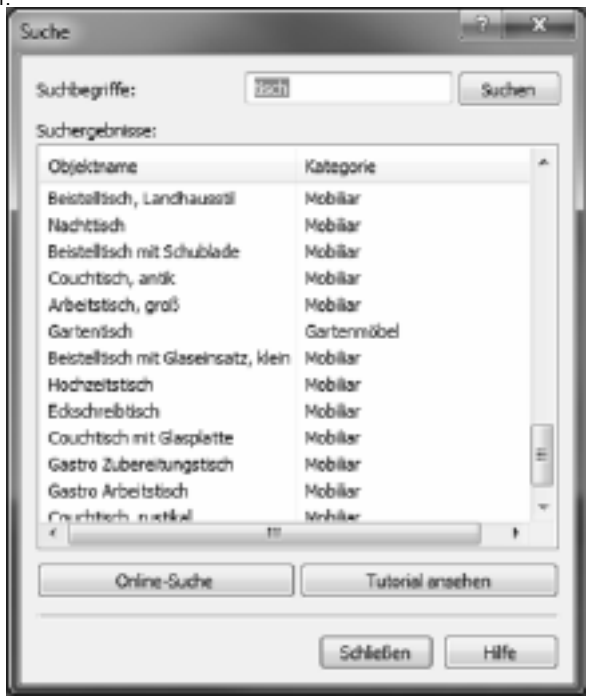

**Suchbegriffe:** Geben Sie

einen oder mehrere Suchbegriffe ein. Falls der Suchbegriff im Modellnamen, der Kategorie oder dem Katalog enthalten ist, wird das Modell in den Suchergebnissen angezeigt.

**Suchen-Schaltfläche:**Klicken Sie dies an, um die Suche nach den eingegebenen Stichworten zu beginnen.

**Suchergebnisse:** Eine Liste mit allen Modellen, die mit den Suchkriterien übereinstimmen. Durch das Anklicken eines Modells in der Liste wird dieses zur Verwendung aktiviert.

**Online-Suche:** Führt auf der Webseite 3DArchive.net eine Suche nach den Stichworten durch. HINWEIS: 3DArchive.net ist in keiner Form mit NCH Software verbunden.

**Tutorial ansehen:** Öffnet ein Video-Tutorial, in dem gezeigt wird, wie man 3D-Modelle in DreamPlan importieren kann.

# **Tools - Zeichentool für Blöcke**

Mit dem Zeichentool für Blöcke können Sie individuell geformte, farbige und strukturierte Objekte erstellen. Blöcke können verwendet werden, um Oberflächen zu erstellen, die mit anderen Tools nicht verfügbar sind, beispielsweise Arbeitsplatten, Treppenabsätze, Blumenbeete und mehr. Andere Objekte können auf oder am Rand von Blöcken platziert werden.

Um einen Block zu erstellen, wählen das entsprechende Tool aus und beginnen Sie zu zeichnen. Fügen Sie so viele Punkte hinzu, wie nötig. Durch Schließen der Zeichnung wird der Block abgeschlossen. Wenn Sie während dem Zeichnen die Shift-Taste gedrückt halten, können Sie auch diagonale Ränder zeichnen. Durch Drücken der ESC-Taste wird die aktuelle Zeichnung abgebrochen.

Nachdem der Block erstellt wurde, kann dessen Form verändert werden, indem die Fixierstifte gezogen werden.

## **Eigenschaften:**

- Erhebung: Die Höhe, gemessen vom Gelände zur Unterseite des Blocks.
- Höhe: Die Höhe vom Block, gemessen von der Unterseite des Blocks.
- Randstil / -farbe: Der Stil (Struktur) und die Farbe der Blockseiten.
- Stil / Farbe der Oberseite: Der Stil und die Farbe der Oberseite des Blocks.
- Bodenart / -farbe: Der Stil und die Farbe vom Blockboden.
- Skala vom Strukturstil: Die Größe vom Strukturstil vom Block.
- Drehung: Der Winkel des Blocks in Grad im Vergleich zu dem Zeitpunkt, als er ursprünglich gezeichnet wurde.

# **Tools - Drucken**

Im Fenster Seitenansicht wird eine Vorschau vom auszudruckenden Bild zusammen mit den Papiereinstellungen angezeigt.

- **Papiergröße:** Wählen Sie im Drop-down-Menü die passende Größe aus. Die Abmessungen werden in der Einheit (metrisch oder imperial) angezeigt, die derzeit in der Anwendung genutzt wird.
- **Ausrichtung:** Bestimmt die Ausrichtung vom Ausdruck, entweder Hoch- oder Querformat.
- **Seitenrand:** Bestimmt die Umrandung auf dem Papier, die nicht bedruckt wird. Dies gilt sowohl für die linken und rechten Ränder als auch für oben und unten.
### **Bildschirm-Referenzen - Color Picker Dialog**

#### **Farbauswahl-Dialog**

Die Farbauswahl ist in mehrere Teile unterteilt, mit mehreren Möglichkeiten zur Auswahl einer Farbe:

#### **Visuelle Stellfarbe anpassen**

Die obere Hälfte des Dialogs besteht aus 2 farbigen Feldern, eines, mit dem Sie einen beliebigen Punkt in einem 256 x 256 Quadrat auswählen können und die andere, die als langer Schieberegler funktioniert. Welche Farben in diesen beiden Feldern angezeigt werden, hängt davon ab, welches Optionsfeld ausgewählt ist (siehe unten), aber in allen Fällen ändert die Position des Schiebereglers die im quadratischen Feld verfügbaren Farben. Der Punkt der in diesem quadratischen Feld ausgewählt ist, ist die ausgewählte Farbe.

#### **Durch RGB oder HSV anpassen**

Unter dem quadratischen farbigen Feld befindet sich eine Reihe von 6 Optionen (jeweils 1 für Farbton, Sättigung, Wert, Rot, Grün und Blau), die jeweils einen Optionsfeld, einen Schieberegler und eine Nachunten-Zahlensteuerung enthalten. Wenn eine der 3 HSV-Optionsfelder ausgewählt ist, wird dieser Wert durch den visuellen Schieberegler (siehe oben) dargestellt, während die beiden anderen Werte die Achsen des quadratischen Farbfelds sind. Die Steuerelemente funktionieren auf die gleiche Weise, wenn eine der RGB-Radioschaltflächen ausgewählt ist. Sie können diese Werte auch mit den Schiebereglern neben den Beschriftungen sowie den Up/Down-Steuerelementen neben den Schiebereglern anpassen. Jede Anpassung dieser Werte aktualisiert die visuellen Steuerelemente und jede Anpassung dieser visuellen Steuerelemente aktualisiert diese Werte.

#### **Ausgewählte Farbe**

Die ausgewählte Farbe wird rechts neben den RGB- und HSV-Steuerelementen angezeigt. Das Feld ist diagonal geteilt, wobei der obere linke Abschnitt mit der Bezeichnung Neu (die Farbe, die Sie erstellen) und der untere rechte Abschnitt mit Aktuell (die Farbe, die bereits vorhanden ist und weiterhin ausgewählt wird, wenn Sie das Dialogfeld abbrechen) markiert ist. Darunter befindet sich der Hex-Wert der ausgewählten Farbe (Sie können dort auch einen gültigen Hex-Wert eingeben, um die ausgewählte Farbe zu aktualisieren). Rechts neben der ausgewählten Farbe befindet sich eine Eyedropper-Taste, mit der Sie die ausgewählte Farbe festlegen können, indem Sie eine beliebige Stelle auf dem Desktop abtasten.

#### **Benutzerdefinierte Farbpalette**

Am unteren Rand des Dialogs finden Sie eine Reihe von 12 farbigen Rechtecken neben einer Schaltfläche mit dem Titel Auf Farbfelder setzen. Diese umfassen die benutzerdefinierte Farbpalette und ermöglichen ihnen das Erstellen und Speichern (diese bleiben auch dann bestehen, wenn DreamPlan geschlossen wird), Ihre eigenen benutzerdefinierten Farben. Um die Farbe eines Farbfeldes festzulegen, wählen Sie zuerst dieses Farbfeld aus, indem Sie darauf klicken. Wählen Sie dann Ihre gewünschte Farbe aus und klicken Sie schließlich auf die Schaltfläche Auf Farbfeld anwenden. Sie können dann eine der gespeicherten Farben laden, indem Sie einfach auf dieses Farbbild klicken.

# **Bildschirm-Referenzen - Send Email Dialog**

### **Senden Sie eine E-Mail**

Das Dialogfeld E-Mail senden sendet automatisch eine E-Mail. E-Mail-Einstellungen müssen eingerichtet werden, bevor eine E-Mail gesendet werden kann. Wenn Sie dies noch nicht getan haben, werden Sie aufgefordert, Ihre E-Mail-Einstellungen einzugeben, bevor Sie fortfahren.

### **E-Mail-Optionen**

-Senden an

 -Geben Sie die E-Mail-Adresse(n) der Empfänger ein. Setzen Sie ein Komma zwischen jede E-Mail-Adresse.

-Betreff

-Jeder Text, der in dieses Feld eingegeben wird, wird als Betreff der E-Mail angezeigt.

-Körper

 -Jeder Text, der in dieses Feld eingegeben wird, wird als Textkörper der E-Mail angezeigt. -Fußzeile

 -Jeder Text, der in dieses Feld eingegeben wird, wird ganz am Ende der E-Mail angezeigt. Dies kann einen Kauf erfordern, um die Änderung zu ermöglichen.

-Einstellungen

 -Wenn Sie auf diese Schaltfläche klicken, wird das Dialogfenster E-Mail-Einstellungen geöffnet, in dem Änderungen am E-Mail-Server, an der Sendeadresse usw. vorgenommen werden können.

### **Bildschirm-Referenzen - Sample Project Download Dialog**

Das Dialogfeld zum Herunterladen von Beispielprojekten wird angezeigt, wenn DreamPlan die Beispielprojekte herunterlädt.

Wenn Sie feststellen, dass das Beispielprojekt, das Sie öffnen möchten, als abgeschlossen markiert ist, können Sie die Schaltfläche Abbrechen verwenden, um das Herunterladen anderer Projekte zu überspringen. Der Download wird fortgesetzt, wenn Sie das nächste Mal die Option "Beispielprojekt anzeigen/laden" verwenden.

# **Bildschirm-Referenzen - Create New Wall Type**

#### **Neue Wandart erstellen:**

**Angezeigter Name:**Geben Sie den Namen ein, der in der Wandliste angezeigt wird. **Wandhöhe:**Geben Sie die Höhe der Wände ein, wenn Sie diesen Wandtyp verwenden. **Wandbreite:**Geben Sie die Wandbreite ein, wenn Sie diesen Wandtyp verwenden. **Dieser Wandtyp wird verwendet, um Räume zu erstellen:**Wenn diese Option aktiviert ist, erstellt dieser Wandtyp einen Raum, wenn er verwendet wird, um einen geschlossenen Raum mit anderen Wänden zu erstellen.

# **Bildschirm-Referenzen - Screen Capture**

#### **Bildschirmaufnahme:**

Eine Bildschirmaufnahme kann lokal gespeichert werden oder auf unterschiedlichen Wegen online geteilt werden.

- **Auf Disc speichern:** Mit dieser Option können Sie die Bildschirmaufnahme auf einer lokalen Festplatte, auf einem USB-Speicher oder einem anderen, mit dem Computer verbundenen Speichergerät speichern.
- **Auf Flickr teilen:** Mit dieser Option wird die Bildschirmaufnahme auf einem Flickr Konto [gepostet \(ein aktives Konto ist n](flickrauth.html)otwendig).
- **[In Google Drive speichern:](googleauth.html)** Mit dieser Option wird die Bildschirmaufnahme in einem Google Drive Konto gespeichert (ein aktives Konto ist notwendig).
- **Auf OneDrive speichern:** Mit dieser Option wird der Screenshot in einem OneDrive-Konto gespeichert (ein aktives Microsoft-Konto ist erforderlich).
- **Auf Twitter teilen:** Mit dieser Option wird die Bildschirmaufnahme auf einem Twitter Konto (ein aktives Konto ist notwendig) als Tweet gepostet.

Hinweis: Damit Bildschirmaufnahmen auf Social Media Seiten (Flickr, Twitter etc.) geteilt werden können, muss man vorher ein Konto erstellt haben. Vor dem Teilen erscheint eine Eingabeaufforderung von DreamPlan für den Benutzernamen und das Passwort des Kontos. Einige Social Media Plattformen erfordern vor dem Teilen, dass DreamPlan zum Zugriff auf das Konto berechtigt wird. Sobald ein Konto autorisiert wurde, kann DreamPlan dieses ohne eine weitere Autorisierung verwenden.

**Anmeldedaten zurücksetzen:** Mit dieser Option können die Anmeldeinformationen zurückgesetzt werden, falls diese falsch oder nicht mehr gültig sind oder ein anderes Konto verwendet werden soll.

Für weitere Informationen zur Kontoautorisierung sehen Sie: Flickr-Autorisierung Autorisierung für Google Drive

# **Bildschirm-Referenzen - Import Texture**

Sie können in DreamPlan individuelle Strukturen importieren und verwenden. Strukturen findet man auf vielen Webseiten oder kann diese mit Zeichenprogrammen selbst erstellen.

DreamPlan kann PNG- oder JPEG-Bilder als Strukturen verwenden.

Um eine Struktur zu importieren, klicken Sie in der Registerkarte Datei auf "Struktur importieren". Das Fenster "Struktur importieren" wird eingeblendet.

#### **Assistent zum Importieren von Strukturen:**

- Strukturdatei: Dies ist die Bilddatei, die importiert wird.
- Angezeigter Name: Dies ist der Name, der in den Dialogfeldern für die Strukturauswahl angezeigt wird.
- Einschränkungen: Die Fähigkeiten von einigen Videokarten sind etwas eingeschränkter als von anderen, wie beispielsweise die Größe der Strukturen, die verwendet werden können. Die Einschränkungen für Strukturen werden hier aufgeführt.
- Kategorien: Dies ist eine Liste aller Kategorien, in die die Strukturen importiert werden. Für eine Struktur können mehrere Kategorien ausgewählt werden.

#### **Einschränkungen:**

- Strukturgröße: Bei allen Videokarten ist die Größe (in Pixel) der Strukturen begrenzt, die dargestellt werden können. Obwohl neuere Videokarten recht große Strukturen anzeigen können, wird empfohlen, dass eine Struktur auf unter 1024 x 1024 beschränkt ist.
- Zweierpotenzen: Einige Videokarten erfordern Strukturgrößen in Zweierpotenzen. Beispielsweise muss die Breite und Höhe 2, 4, 8, 16, 32, 64 etc. Pixel sein. Die Breite und Höhe können aber unterschiedlich sein.
- Quadrat: Einige ältere Videokarten erfordern, dass Strukturen quadratisch sind. Das bedeutet, dass die Breite und Höhe von Strukturen gleich sein muss.

#### **Tipps für Strukturen:**

Strukturen können Abbildungen von allem Möglichen sein, wobei einige besser als andere sind, wenn es um ein realistisches Rendering geht. Allgemein gilt, umso größer die Struktur, desto besser die Qualität.

Bei den meisten Oberflächen angewandte Strukturen sind geteilt (wiederholt), falls sie nicht groß genug sind, um die gesamte Oberfläche abzudecken. Einige Strukturen sind speziell so gemacht, dass sie geteilt werden können und wie eine einzige Struktur aussehen. Falls Strukturen nicht so gemacht sind, dass sie geteilt werden können, werden Nähte an den geteilten Stellen erscheinen. Wenn Sie Strukturen von Webseiten herunterladen, suchen Sie nach Strukturen mit "kachelbaren" Eigenschaften.

# **Bildschirm-Referenzen - App Search Dialog**

Im Dialogfeld "App-Suche" können Sie nach verschiedenen Werkzeugen, Modellen und Menüoptionen in DreamPlan suchen. Sie können das Dialogfeld "App-Suche" (falls verfügbar) öffnen, indem Sie **Strg + Umschalt + Q** drücken oder indem Sie auf die Suchleiste oben rechts klicken, ein paar Buchstaben des Gesuchten eingeben und auf "Weitere Ergebnisse anzeigen... "

### **Effekt oder Werkzeug suchen**

Geben Sie ein Schlüsselwort ein, das Sie finden möchten, oder geben Sie ein paar Buchstaben ein, nach denen Sie suchen.

### **Schaltfläche Suchen**

Klicken Sie auf die Schaltfläche, um die Suche zu starten.

#### **Suchergebnisse**

Alle mit dem Suchbegriff verbundenen Elemente werden hier angezeigt. Sortieren Sie die Spalten, indem Sie auf die Spaltenüberschriften klicken. Klicken Sie auf ein Element, um es automatisch zu verwenden und zu wissen, wo Sie darauf zugreifen können.

Feature - Name des Werkzeugs, Modells oder der Menüoption. Standort - Standort der Funktion in DreamPlan.

- Menüpunkte haben Positionen, die wie "Menü [Untermenüs]" aussehen. Klicken Sie auf die Menüschaltfläche oben links und folgen Sie den aufgelisteten Untermenüs, um ein Menüelement zu finden.
- Tools haben Speicherorte, die wie "Symbolleiste [Tab]" aussehen. Wechseln Sie zur angezeigten Registerkarte oben auf dem Bildschirm, um ein Werkzeug zu finden. Wenn Sie auf ein Werkzeug klicken, wechseln Sie zu dessen Registerkarte und wechseln Sie zu dem Werkzeug, es sei denn, es ist deaktiviert.
- Katalogelemente haben Speicherorte, die wie "Katalog [Werkzeug] [Kategorie]" aussehen. Wechseln Sie zum angegebenen Werkzeug und erweitern Sie die angegebene Kategorie, um ein Katalogelement zu finden. Wenn Sie auf das Ergebnis klicken, wird all dies getan und auch das Element für die Platzierung ausgewählt.

### **Bildschirm-Referenzen - Optionen ~ Allgemeines**

**Maßeinheiten:** Diese Option wird verwendet, um die Dimensionsanzeige als Imperial (US/UK) oder Metrisch festzulegen.

Wenn **Metrik** als Messeinheit ausgewählt ist, werden die Optionen für **die Nebeneinheit** aktiviert. Es gibt zwei Optionen für kleinere Einheit - **Zentimeter (cm)** und **Millimeter (mm)**.

### **Bildschirm-Referenzen - Optionen ~ Anzeige**

**Kamerasteuerung anzeigen:** Mit dieser Option wird ein Kameracontroller auf der linken unteren Seite des Bildschirms hinzugefügt.

**Modellvorschau anzeigen:** Diese Option zeigt eine Vorschau beim Durchsuchen der Modellbibliothek an.

**Auf dem Bildschirm Werkzeuganweisungen anzeigen:** Diese Option zeigt Hotkeys und Informationen für das aktuelle Tool an.

**Menschliche Figur in neuem Projekt anzeigen:** Menschliche Figur beim Erstellen eines neuen Projekts platzieren.

**Schatten anzeigen:** Schatten in der Szene rendern (sofern verfügbar). Das Deaktivieren dieser Option kann das Rendern auf älteren Systemen beschleunigen.

# **Bildschirm-Referenzen - Optionen ~ Gelände**

**Terrain-Textur:** Diese Option wird verwendet, um den Stil des Terrains als **Gras** oder **Zement (Beton)**festzulegen.

### **Bildschirm-Referenzen - Optionen ~ Soziale Medien**

**Anmeldeinformationen zurücksetzen:** Diese Schaltfläche öffnet einen Dialog, in dem Sie die Verknüpfung von DreamPlan mit Ihren Social-Media-Konten aufheben können, sofern diese verknüpft sind.